## **DOKUMENTATION**

Magento 2 Shop System Plug-in Version 2.5.11 | 10.04.2024

### **F7 VR Payment**

### **Inhalt**

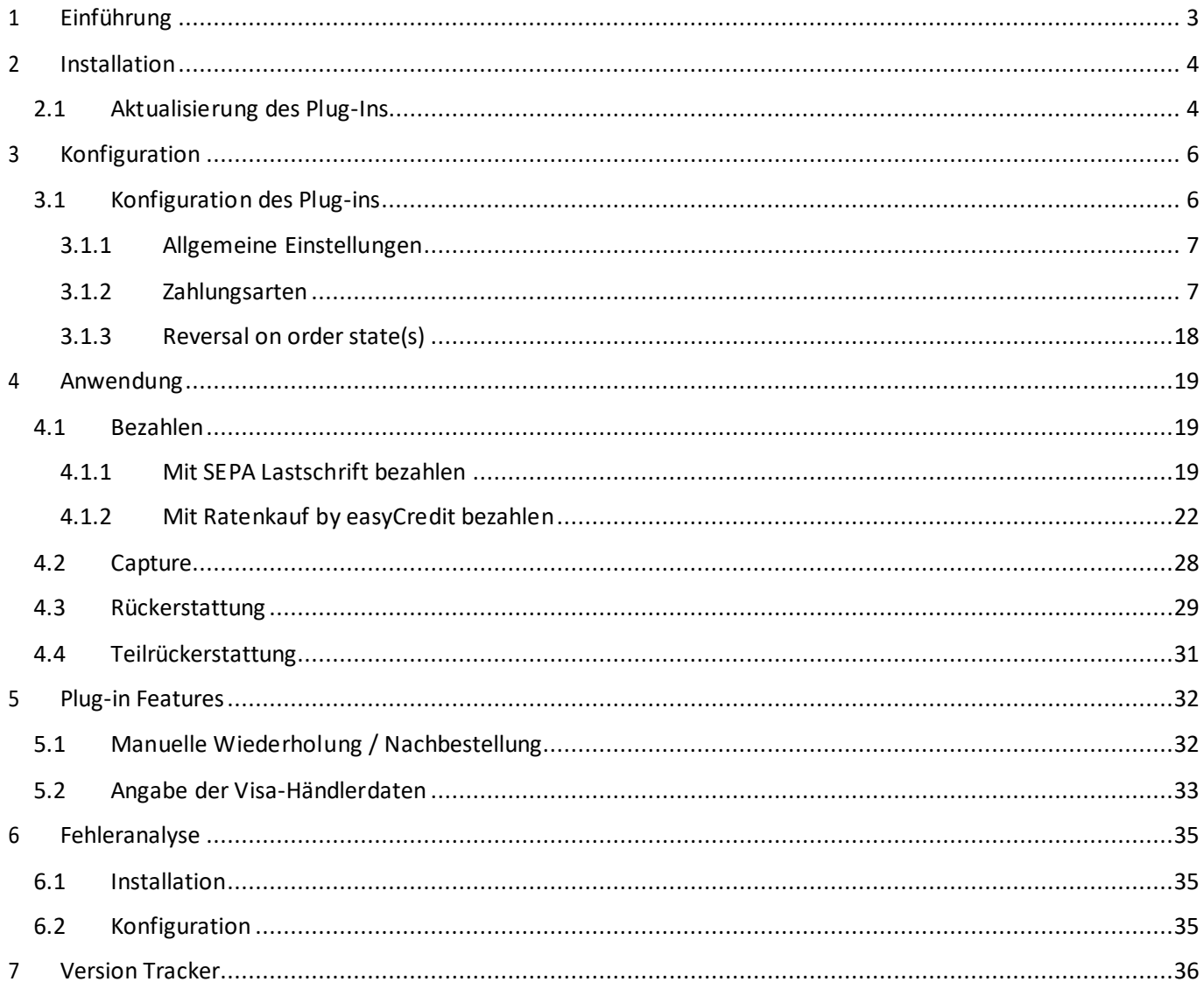

#### <span id="page-2-0"></span>**1 Einführung**

Viele Online-Shops nutzen eines der führenden Shopsysteme. VR Payment bietet ihnen einsatzbereite Erweiterungen und Plug-ins an, die die Integration deutlich vereinfacht. Sofern keine speziellen Anforderungen abgebildet werden müssen, können mit diesen Erweiterungen und Plug-ins die Leistungen von VR Payment genutzt werden.

Das vorliegende Plug-in für das Shopsystem *Magento 2 Community Edition* unterstützt die folgenden Zahlungsarten:

- Karten (Visa, MasterCard, AMEX, JCB, Diners)
- Lastschriftverfahren (SEPA)
- PayPal
- SOFORT Bankwesen
- Giropay(veraltet)
- PayDirekt
- EasyCredit
- B2B-Rechnungskauf TEBA PAY

Das Plug-in ist für die folgende Anwendung konzipiert:

• Magento 2 Community Edition Version 2.3.2 bis 2.4.7

#### Die folgenden Kapitel erklären:

- Wie Sie das Plug-in installieren
- Wie sie das Plug-in konfigurieren
- Wie Sie das Plug-in nutzen
- Welche besonderen Funktionen das Plug-in hat
- Wie sie Probleme im Plug-in lösen können

#### <span id="page-3-0"></span>**2 Installation**

Das Plug-in wird über eine ZIP-Datei installiert.

Nach dem erfolgreichen Download der ZIP-Datei wird das Plug-in wie folgt installiert:

- 1. Dekomprimieren Sie die Zip-Datei in ein temporäres Verzeichnis
- 2. Passen Sie die dekomprimierten Dateien und Verzeichnisse entsprechend dem aktuellen Status der Magento-Installationsgruppe und der Benutzerzugriffsrechte an
- 3. Kopieren Sie den Inhalt des Verzeichnisses "src" in das Magento Hauptverzeichnis, und überschreiben Sie damit die vorherige Version.
- 4. Gehen Sie zum Stammverzeichnis des Shops

\$ cd <path to magento root folder>

5. In dem Stammverzeichnis führen Sie folgendes Skript aus

```
$ php bin/magento setup:upgrade
$ php bin/magento module:enable Vrpayecommerce:Vrpayecommerce
$ php bin/magento setup:upgrade
$ php bin/magento setup:staticcontent:deploy
$ php bin/magento cache:clean
```
6. Ändern Sie die Berechtigungen für den Ordner und Dateien mit dem untenstehenden Skript.

\$ sudo chmod 755 -R <path to magento root folder>

Sie haben das *VR Payment* Plug-in erfolgreich hinzugefügt und installiert. Sie können das Plug-in bei Bedarf mit dem Schalter links in der *VR Payment* Plug-in in Ihrem Magento backend aktivieren.

#### <span id="page-3-1"></span>2.1 Aktualisierung des Plug-Ins

Insofern Sie das Plug-In aus einer Linux-Umgebung aktualisieren, empfehlen wir das Sie folgende Schritte befolgen.

- 1. Kopieren Sie den Inhalt des "src" Verzeichnisses in das Magento-Hauptverzeichnis, wodurch das bisherige Verzeichnis überschrieben wird.
- 2. Gehen Sie zum Stammverzeichnis des Shops, in dem das Plug-In installiert ist. \$ cd <path to magento root folder>
- 3. In dem Stammverzeichnis führen Sie das folgende Skript aus:

\$ sudo rm -rf var/generation/\* \$ sudo rm -rf pub/static/\* \$ php bin/magento setup:upgrade \$ php bin/magento setup:staticcontent:deploy

4. Ändern Sie die Berechtigungen für den Ordner und die darin enthaltenen Dateien mit Hilfe des unterstehenden Skripts:

\$ sudo chmod 755 -R <path folder magento shop>

5. Abschließend bereinigen Sie den Cache, indem Sie das folgende Skript ausführen:

\$ php bin/magento cache:clean

Um den Inhalt des Shops zu aktualisieren können folgende Schritte befolgt werden.

- 1. Gehen Sie zum Stammverzeichnis des Shops \$ cd <path to magento root folder>
- 2. Führen Sie im Stammverzeichnis folgendes Skript aus

\$ sudo rm -rf pub/static/\* \$ php bin/magento setup:staticcontent:deploy \$ php bin/magento --ansisetup:staticcontent:deploy {transla-tion pack code}1

3. Ändern Sie die Berechtigungen für den Ordner und die darin enthaltenen Dateien mit Hilfe des unterstehenden Skripts:

\$ sudo chmod 755 -R <path folder magento shop>

#### <span id="page-5-0"></span>**3 Konfiguration**

Damit das *VR Payment* Plug-in genutzt werden kann, muss es zunächst ordnungsgemäß konfiguriert werden. Sowohl die allgemeinen Einstellungen des Plug-ins als auch die Einstellungen der Zahlungsarten werden daher im Folgenden im Detail beschrieben:

- Konfiguration des Plug-ins
- Konfiguration der [Zahlungsarten](#page-15-0)
- Aktivierung der Zahlungsarten im Verkaufskanal

#### <span id="page-5-1"></span>3.1 Konfiguration des Plug-ins

Die Grundeinstellungen der Zahlungsarten in den verschiedenen Verkaufskanälen sowie weitere allgemeine Einstellungen des *VR Payment* Plug-ins werden im Magneto-Backend unter *Erweiterungen › Meine Erweiterungen* konfiguriert.

- 1. Melden Sie sich in Ihrem Magento-Backend an.
- 2. Klicken Sie im Menü auf *Stores › Configuration > Sales > VR Pay eCommerce.* In diesem Fenster können Sie die allgemeinen Einstellungen, sowie auch für die einzelnen Zahlungsarten für VR Payment hinterlegen.

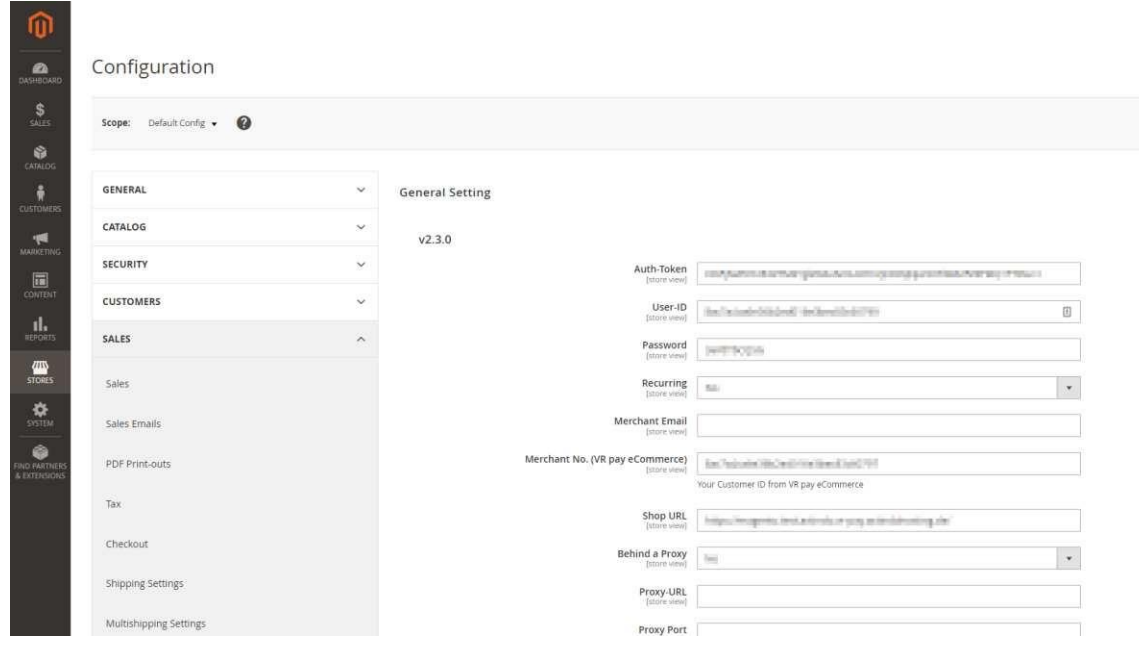

3. Das *General Setting* wird standardmäßig als erstes im Tab *VR Pay eCommerce* angezeigt. Definieren Sie in diesem Abschnitt die allgemeinen Einstellungen.

#### <span id="page-6-0"></span>3.1.1 Allgemeine Einstellungen

Definieren Sie in den Plug-in-Einstellungen im Abschnitt *Allgemein* die allgemeinen Einstellungen.

- 1. Geben Sie den Access Token aus Ihrem VR Payment Backoffice in dem Feld *Access Token* ein.
- 2. Geben Sie die E-Mail-Adresse, die in Ihrem VR Payment Backoffice hinterlegt ist, in dem Feld *Händler E-Mail-Adresse* ein.
- 3. Geben Sie Ihre Händler-/Kundennummer aus Ihrem VR Payment Backoffice in dem Feld *Händler Nr. (VR pay)* ein.
- 4. Aktivieren Sie die Option *Logo anzeigen*, damit das VR Payment Logo unter den Zahlungs-Widgets angezeigt wird.
- 5. Geben Sie den Firmennamen und die Firmenadresse laut Handelsregister im Feld *Firmensitz* ein.
- 6. Klicken Sie oben rechts auf die Schaltfläche **Speichern**.

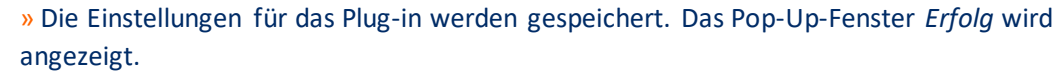

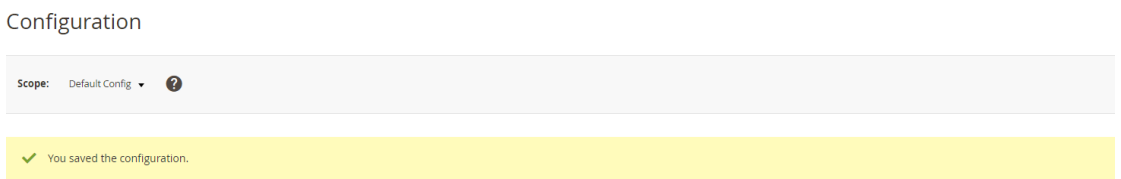

#### <span id="page-6-1"></span>3.1.2 Zahlungsarten

Definieren Sie in den Plug-in-Einstellungen die Grundeinstellungen der Zahlungsarten des Plug-ins. Diese werden ebenfalls im Tab *VR Pay eCommerce* definiert. Jede Zahlungsart wird in einem einzelnen Abschnitt konfiguriert. Die folgenden Zahlungsarten sind verfügbar:

- [Kreditkarte](#page-7-0)
- [Lastschrift](#page-9-0)
- [GiroPay](#page-10-0)
- paydirekt
- [Paypal](#page-12-0)
- Klarna [Sofortüberweisung](#page-14-0)
- Ratenkauf by [easyCredit](#page-15-0)
- B2B-Rechnungskauf TEBA PAY

⊙ Credit Card

#### <span id="page-7-0"></span>Kreditkarte

Enabled<br>[store view] Yes  $\mathcal{H}$ Server<br>[store view] TEST  $\langle \cdot \rangle$ Cards types VISA MasterCard American Express **Diners** JCB Transaction-Mode<br>
Store view] Debit  $\vert \mathbf{v} \vert$ Entity-ID<br>[store view] 8ac7a4ca6e36b2ed016e3bed6e74079e Payment from Applicable Countries<br>[store view] All Allowed Countries  $\bar{\star}$ Payment from Specific Countries Afghanistan Ë Åland lelande Albania Algeria American Samoa Andorra Angola Anguilia Antarctica Antieua & Barbuda Sort Order<br>[store view] 13

- 1. Aktivieren Sie die Option *Enabled*, um die Zahlungsart aktiv zu schalten und im Zahlungsvorgang anzubieten.
- 2. Wählen Sie in der Dropdown-List *Server* den Server aus, über den Transaktionen der Zahlungsart abgewickelt werden. Der Test- und der Live-Server stehen zur Auswahl.
- 3. Geben Sie die Entity-ID der Zahlungsart im Feld *Entity-ID* ein, damit die im VR Payment Backoffice bereitgestellten Zugangsdaten hinterlegt werden.
- 4. Aktivieren Sie die Zahlungsnetzwerke, deren Karten für die Zahlungsart zugelassen sind. Folgende Zahlungsnetzwerke können zugelassen werden:
	- Visa
	- Mastercard
	- American Express
	- Diners
	- JCB
- 5. Wählen Sie den Modus für Zahlungsvorgänge mit der Zahlungsart in der Dropdown-List *Transaktions-Modus* aus. Die folgenden Modi stehen zur Auswahl:
	- *Debit*:
		- Der Zahlungsvorgang wird sofort erfolgreich durchgeführt und der Zahlungsbetrag von der Karte des Kunden abgebucht.
	- *Pre-Authorization*:

Die Zahlungsvorgang wird zunächst nur reserviert. Nachdem der Händler den Vorgang manuell bestätigt hat, wird die Zahlung erfolgreich abgeschlossen.

- 6. Wenn Sie den Transaktions-Modus *Pre-Authorization* gewählt haben, wählen Sie zusätzlich die folgenden Capture-Einstellungen in den zugehörigen Dropdown-Listen aus:
	- *Capture bei Bestellstatus:* Wählen Sie den Bestellstatus aus, bei dem Zahlungen gecaptured werden. Folgende Status stehen zur Auswahl:
		- Offen
		- Abgeschlossen
		- Abgebrochen
		- In Bearbeitung
		- *Capture bei Versandstatus:*

Wählen Sie den Versandstatus aus, bei dem Zahlungen gecaptured werden. Folgende Status stehen zur Auswahl:

- Abgebrochen
- Teilretour
- Versandt
- Teilweise versandt
- Offen
- **Retour**
- 7. Definieren Sie für welche Länder diese Zahlungsart gilt. Insofern in diesem Bereich keine Einstellung hinterlegt wird, wird die Zahlungsmethode für alle Nutzer ohne Einschränkung angezeigt. Klicken Sie oben rechts auf die Schaltfläche **Speichern**.
- 8. » Die Einstellungen für die Zahlungsart werden gespeichert. Das Pop-Up-Fenster *Erfolg* wird angezeigt.

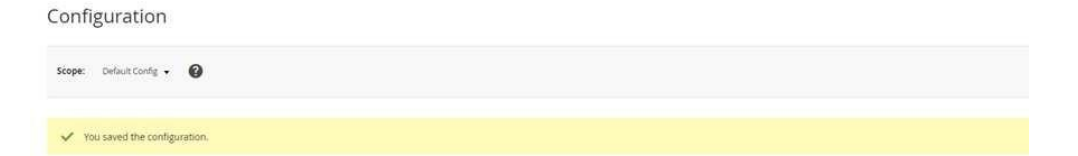

#### <span id="page-9-0"></span>Lastschrift

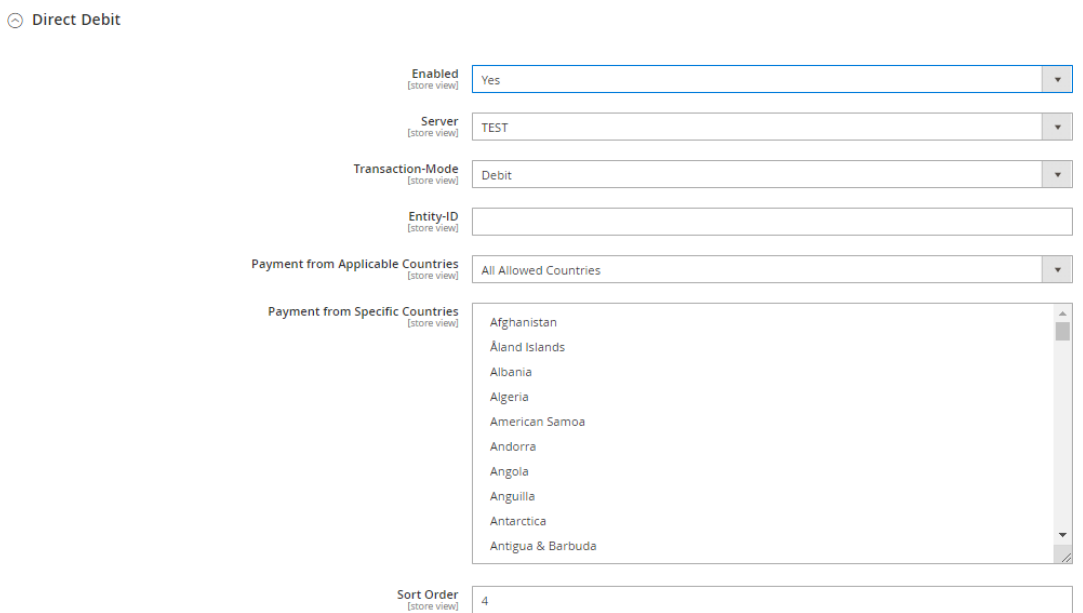

- 1. Aktivieren Sie die Option *Aktiviert*, um die Zahlungsart aktiv zu schalten und im Zahlungsvorgang anzubieten.
- 2. Wählen Sie in der Dropdown-List *Server* den Server aus, über den Transaktionen der Zahlungsart abgewickelt werden. Der Test- und der Live-Server stehen zur Auswahl.
- 3. Geben Sie die Entity-ID der Zahlungsart im Feld *Entity-ID* ein, damit die im VR Payment Backoffice bereitgestellten Zugangsdaten hinterlegt werden.
- 4. Wählen Sie den Modus für Zahlungsvorgänge mit der Zahlungsart in der Dropdown-List *Transaktions-Modus* aus. Die folgenden Modi stehen zur Auswahl:
	- *Debit*:
		- Der Zahlungsvorgang wird sofort erfolgreich durchgeführt und der Zahlungsbetrag von der Karte des Kunden abgebucht.
	- *Pre-Authorization*: Die Zahlungsvorgang wird zunächst nur reserviert. Nachdem der Händler den Vorgang manuell bestätigt hat, wird die Zahlung erfolgreich abgeschlossen.
- 5. Wenn Sie den Transaktions-Modus *Pre-Authorization* gewählt haben, wählen Sie zusätzlich die folgenden Capture-Einstellungen in den zugehörigen Dropdown-Listen aus:
	- *Capture bei Bestellstatus:*
		- Wählen Sie den Bestellstatus aus, bei dem Zahlungen gecaptured werden. Folgende Status stehen zur Auswahl:
		- Offen
		- Abgeschlossen
		- Abgebrochen
		- In Bearbeitung
	- *Capture bei Versandstatus:*
		- Wählen Sie den Versandstatus aus, bei dem Zahlungen gecaptured werden. Folgende Status stehen zur Auswahl:
			- Abgebrochen
			- **Teilretour**

- Versandt
- Teilweise versandt
- Offen
- Retour
- 6. Klicken Sie oben rechts auf die Schaltfläche **Speichern**.

» Die Einstellungen für die Zahlungsart werden gespeichert. Das Pop-Up-Fenster *Erfolg* wird angezeigt.

Configuration

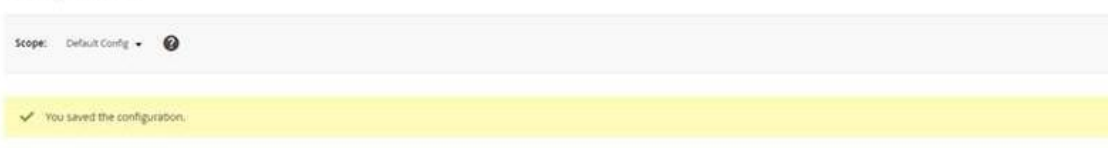

#### <span id="page-10-0"></span>**GiroPay**

#### ◎ Giropay

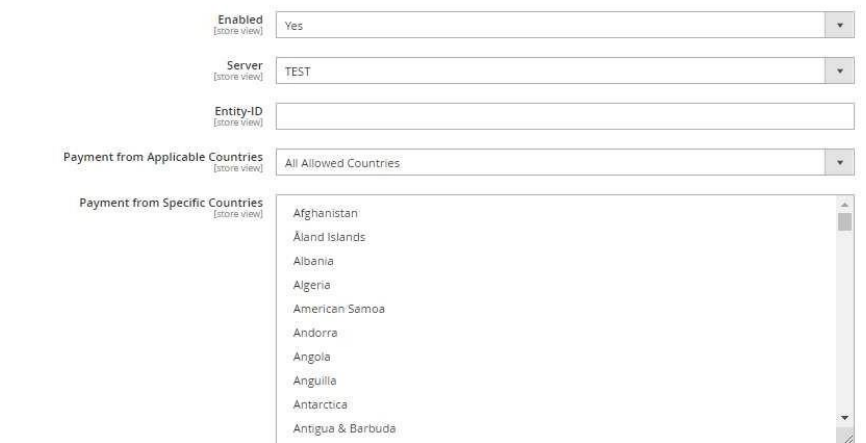

- 1. Aktivieren Sie die Option *Aktiviert*, um die Zahlungsart aktiv zu schalten und im Zahlungsvorgang anzubieten.
- 2. Wählen Sie in der Dropdown-List *Server* den Server aus, über den Transaktionen der Zahlungsart abgewickelt werden. Der Test- und der Live-Server stehen zur Auswahl.
- 3. Geben Sie die Entity-ID der Zahlungsart im Feld *Entity-ID* ein, damit die im VR Payment Backoffice bereitgestellten Zugangsdaten hinterlegt werden.
- 4. Klicken Sie oben rechts auf die Schaltfläche **Speichern**.

» Die Einstellungen für die Zahlungsart werden gespeichert.

#### paydirekt

 $\odot$  paydirekt

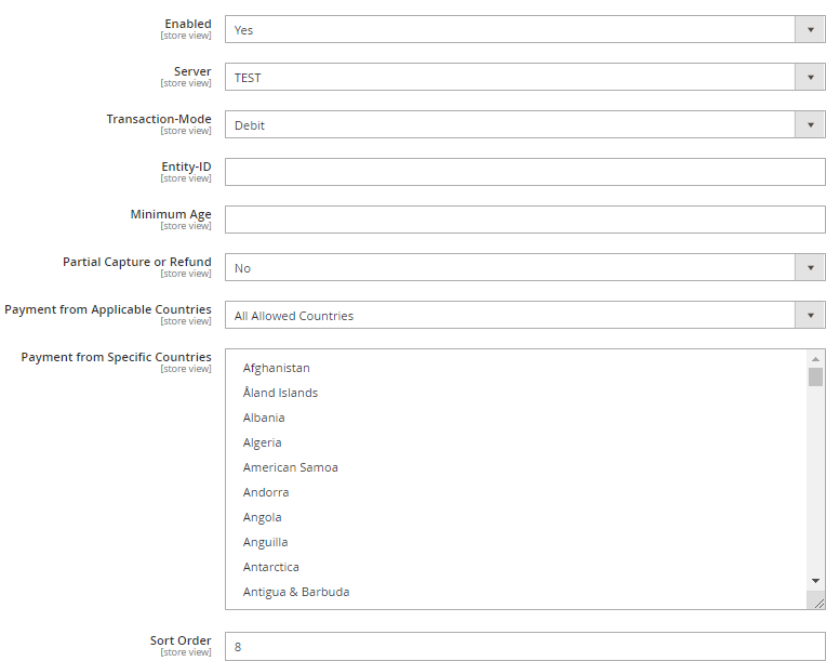

- 1. Aktivieren Sie die Option *Aktiviert*, um die Zahlungsart aktiv zu schalten und im Zahlungsvorgang anzubieten.
- 2. Wählen Sie in der Dropdown-List *Server* den Server aus, über den Transaktionen der Zahlungsart abgewickelt werden. Der Test- und der Live-Server stehen zur Auswahl.
- 3. Geben Sie die Entity-ID der Zahlungsart im Feld *Entity-ID* ein, damit die im VR Payment Backoffice bereitgestellten Zugangsdaten hinterlegt werden.
- 4. Wählen Sie den Modus für Zahlungsvorgänge mit der Zahlungsart in der Dropdown-List *Transaktions-Modus* aus. Die folgenden Modi stehen zur Auswahl:
	- *Debit*:
		- Der Zahlungsvorgang wird sofort erfolgreich durchgeführt und der Zahlungsbetrag von der Karte des Kunden abgebucht.
	- *Pre-Authorization*: Die Zahlungsvorgang wird zunächst nur reserviert. Nachdem der Händler den Vorgang manuell bestätigt hat, wird die Zahlung erfolgreich abgeschlossen.
- 5. Wenn Sie den Transaktions-Modus *Pre-Authorization* gewählt haben, wählen Sie zusätzlich die folgenden Capture-Einstellungen in den zugehörigen Dropdown-Listen aus:
	- *Capture bei Bestellstatus:* Wählen Sie den Bestellstatus aus, bei dem die Zahlungen gebucht werden. Folgende Status stehen zur Auswahl:
		- Offen
		- Abgeschlossen
		- Abgebrochen
		- In Bearbeitung
	- *Capture bei Versandstatus:*

Wählen Sie den Versandstatus aus, bei dem die Zahlungen gebucht werden. Folgende Status stehen zur Auswahl:

- Abgebrochen
- **Teilretour**
- Versandt
- Teilweise versandt
- Offen
- **Retour**
- Wählen Sie in der Dropdown-List *Anteiliger Capture oder anteiliger Refund* aus, ob eine anteilige Buchung oder Gutschrift für die Zahlungsart verfügbar ist:
	- *Ja*:
		- Für die Zahlungsart steht eine anteilige Buchung oder Gutschrift zur Verfügung.
	- *Nein*: Für die Zahlungsart steht keine anteilige Buchung oder Gutschrift zur Verfügung.
- 6. Geben Sie im Feld *Mindestalter* an, ab welchem Alter die Zahlungsart zur Verfügung steht.
- 7. Klicken Sie oben rechts auf die Schaltfläche **Speichern**.

» Die Einstellungen für die Zahlungsart werden gespeichert. Das Pop-Up-Fenster *Erfolg* wird angezeigt.

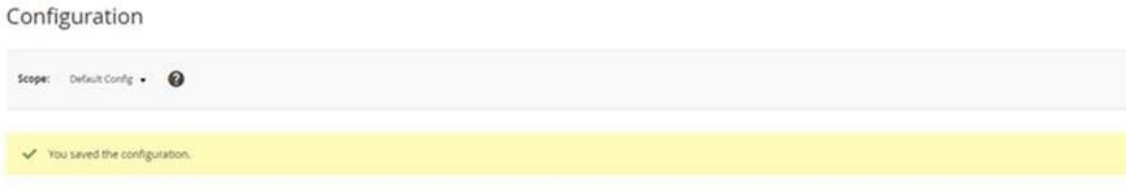

#### <span id="page-12-0"></span>PayPal

#### $\odot$  PavPal

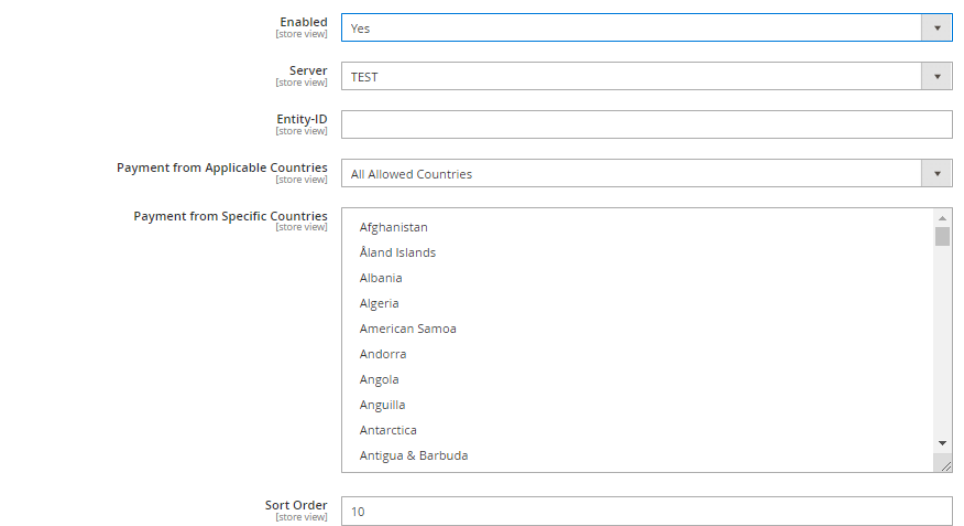

- 1. Aktivieren Sie die Option *Aktiviert*, um die Zahlungsart aktiv zu schalten und im Zahlungsvorgang anzubieten.
- 2. Wählen Sie in der Dropdown-List *Server* den Server aus, über den Transaktionen der Zahlungsart abgewickelt werden. Der Test- und der Live-Server stehen zur Auswahl.
- 3. Geben Sie die Entity-ID der Zahlungsart im Feld *Entity-ID* ein, damit die im VR Payment Backoffice bereitgestellten Zugangsdaten hinterlegt werden.

- 4. Wählen Sie den Modus für Zahlungsvorgänge mit der Zahlungsart in der Dropdown-List *Transaktions-Modus* aus. Die folgenden Modi stehen zur Auswahl:
	- *Debit*:
		- Der Zahlungsvorgang wird sofort erfolgreich durchgeführt und der Zahlungsbetrag von der Karte des Kunden abgebucht.
	- *Pre-Authorization*: Die Zahlungsvorgang wird zunächst nur reserviert. Nachdem der Händler den Vorgang manuell bestätigt hat, wird die Zahlung erfolgreich abgeschlossen.
- 5. Wenn Sie den Transaktions-Modus *Pre-Authorization* gewählt haben, wählen Sie zusätzlich die folgenden Capture-Einstellungen in den zugehörigen Dropdown-Listen aus:
	- *Capture bei Bestellstatus:*
		- Wählen Sie den Bestellstatus aus, bei dem die Zahlungen gebucht werden. Folgende Status stehen zur Auswahl:
			- Offen
			- Abgeschlossen
			- Abgebrochen
			- In Bearbeitung
	- *Capture bei Versandstatus:*

Wählen Sie den Versandstatus aus, bei dem die Zahlungen gebucht werden. Folgende Status stehen zur Auswahl:

- Abgebrochen
- Teilretour
- Versandt
- Teilweise versandt
- Offen
- Retour
- 6. Klicken Sie oben rechts auf die Schaltfläche **Speichern**.

» Die Einstellungen für die Zahlungsart werden gespeichert. Das Pop-Up-Fenster *Erfolg* wird angezeigt.

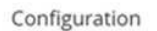

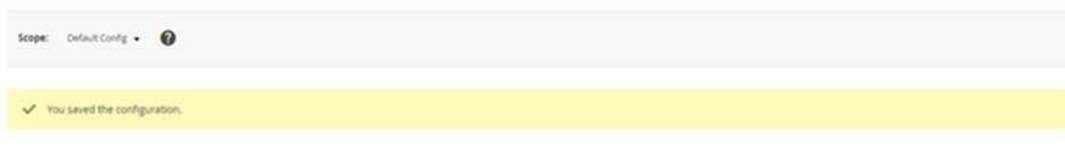

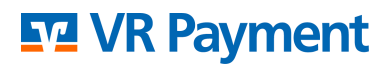

#### <span id="page-14-0"></span>Klarna Sofortüberweisung

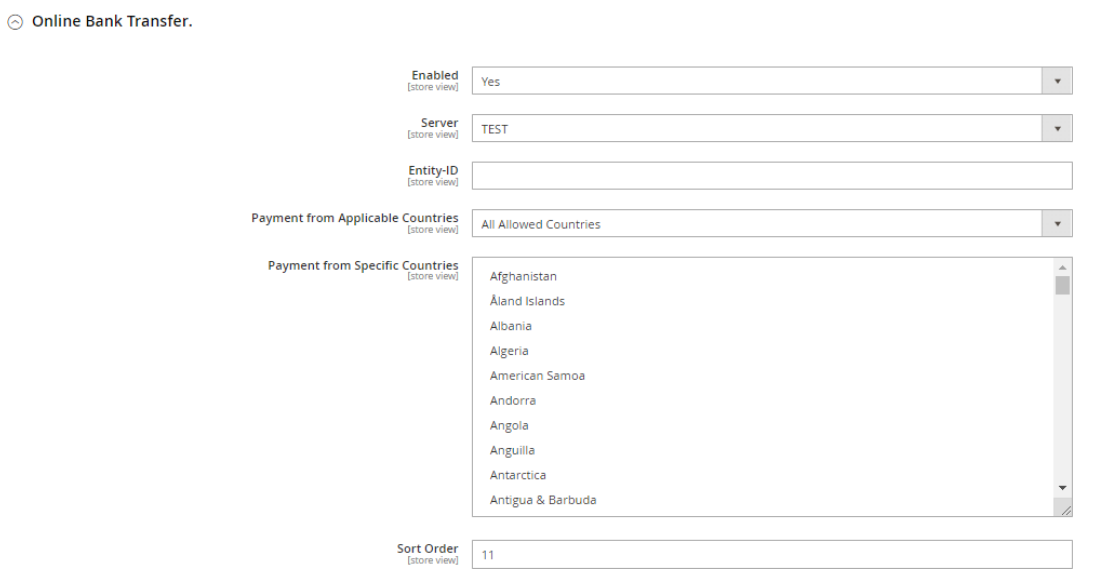

- 1. Aktivieren Sie die Option *Aktiviert*, um die Zahlungsart aktiv zu schalten und im Zahlungsvorgang anzubieten.
- 2. Wählen Sie in der Dropdown-List *Server* den Server aus, über den Transaktionen der Zahlungsart abgewickelt werden. Der Test- und der Live-Server stehen zur Auswahl.
- 3. Geben Sie die Entity-ID der Zahlungsart im Feld *Entity-ID* ein, damit die im VR Payment Backoffice bereitgestellten Zugangsdaten hinterlegt werden.
- 4. Klicken Sie oben rechts auf die Schaltfläche **Speichern**.

» Die Einstellungen für die Zahlungsart werden gespeichert. Das Pop-Up-Fenster *Erfolg* wird angezeigt.

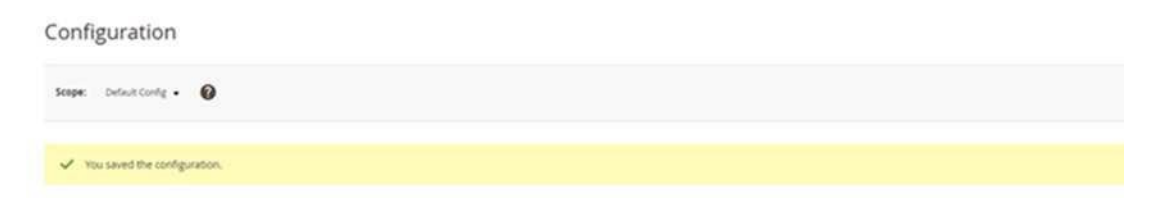

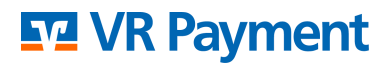

#### <span id="page-15-0"></span>Ratenkauf by easyCredit

⊙ ratenkauf by easyCredit

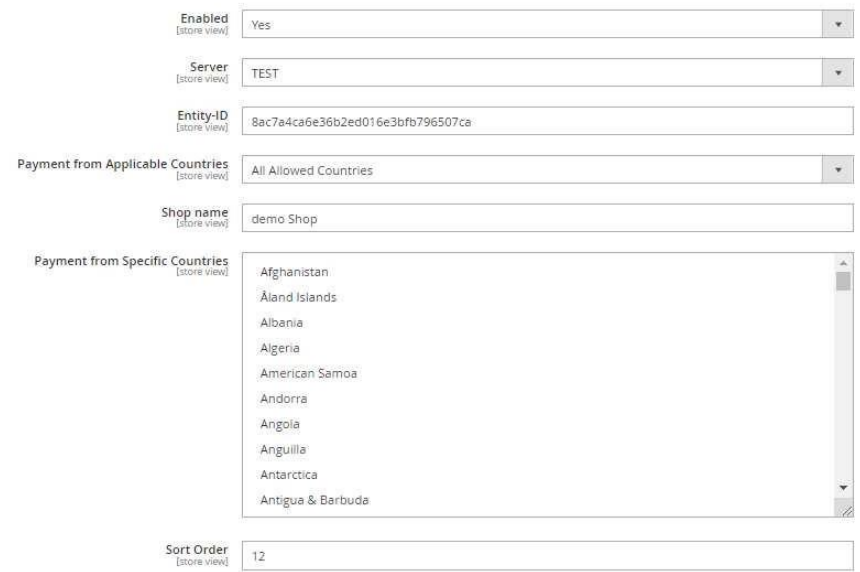

- 1. Aktivieren Sie die Option *Aktiviert*, um die Zahlungsart aktiv zu schalten und im Zahlungsvorgang anzubieten.
- 2. Wählen Sie in der Dropdown-Liste *Server* den Server aus, über den Transaktionen der Zahlungsart abgewickelt werden. Standardmäßig stehen der Test- und der Live-Server zur Auswahl.
- 3. Geben Sie die Entity-ID der Zahlungsart im Feld *Entity-ID* ein, damit die im VR Payment Backoffice bereitgestellten Zugangsdaten hinterlegt werden.
- 4. Geben Sie im Feld *Shop Name* den Namen des Shops ein, in dem die Zahlungsart zur Verfügung steht.
- 5. Klicken Sie oben rechts auf die Schaltfläche **Speichern**. » Die Einstellungen für die Zahlungsart werden gespeichert. Das Pop-Up-Fenster *Erfolg* wird angezeigt.

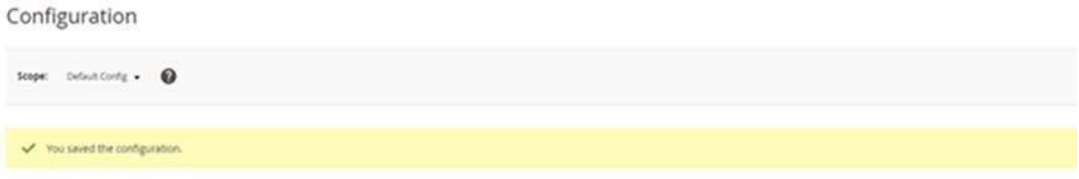

Zusätzliche Konfigurationen sind nicht benötigt. Sobald die Zahlungsarten aktiviert sind, werden diese im Frontend, für den Käufer, angezeigt.

#### B2B-Rechnungskauf TEBA PAY

 $\odot$  Kauf auf Rechnung TEBA Pay

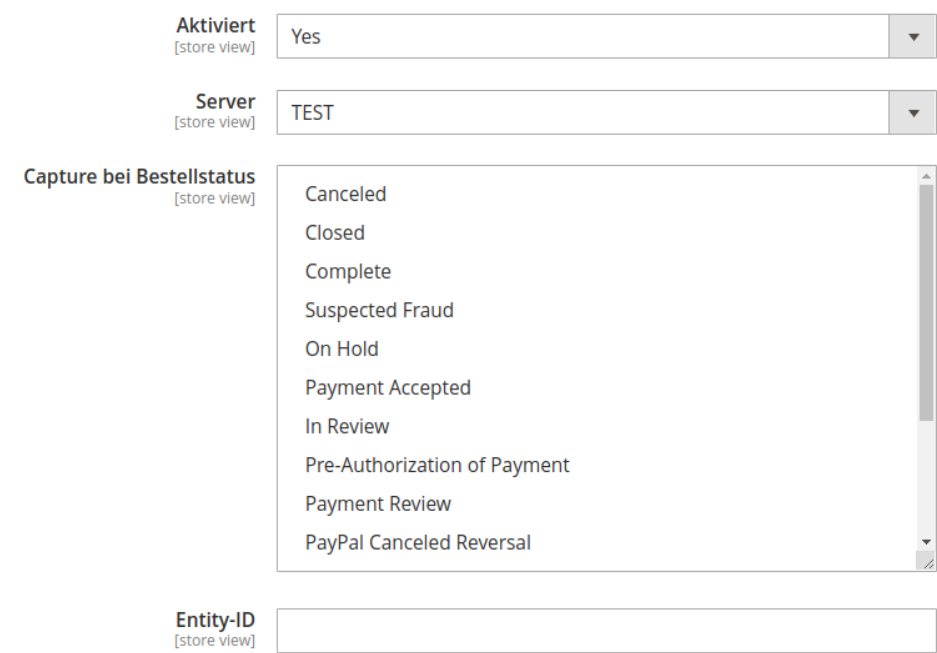

- 1. Aktivieren Sie die Option *Aktiviert*, um die Zahlungsart aktiv zu schalten und im Zahlungsvorgang anzubieten.
- 2. Wählen Sie in der Dropdown-Liste *Server* den Server aus, über den Transaktionen der Zahlungsart abgewickelt werden. Standardmäßig stehen der Test- und der Live-Server zur Auswahl.
- 3. Wählen Sie die Capture-Einstellungen *Capture bei Bestellstatus* aus der zugehörigen Liste aus. Folgende Status stehen unteranderem zur Auswahl
	- Offen
	- Abgeschlossen
	- Abgebrochen
	- In Bearbeitung
- 4. Geben Sie die Entity-ID der Zahlungsart im Feld *Entity-ID* ein, damit die im VR Payment Backoffice bereitgestellten Zugangsdaten hinterlegt werden.
- 5. Klicken Sie oben rechts auf die Schaltfläche **Save Config**.
- » Die Einstellungen für die Zahlungsart werden gespeichert. Das Pop-Up-Fenster *Erfolg* wird angezeigt.

#### <span id="page-17-0"></span>3.1.3 Reversal on order state(s)

Mit der Einstellung Reversal on order state(s) kann festgelegt werden, wann eine Pre-Authorization aufeglöst werden soll und der Kaufbetrag somit nicht mehr im vom Kunden gewählten Zahlungsmittel vorgemerkt ist.

Die Einstellung ist identisch zu "Capture on order state(s)" (Capture bei Bestellstatus).

Erreicht eine Bestellung einen der hier definierten Status, wird die getätigte Pre-Authorization storniert und der Vorgemerkte Betrag im vom Kunden gewählten Zahlungsmittel wird wieder freigegeben.

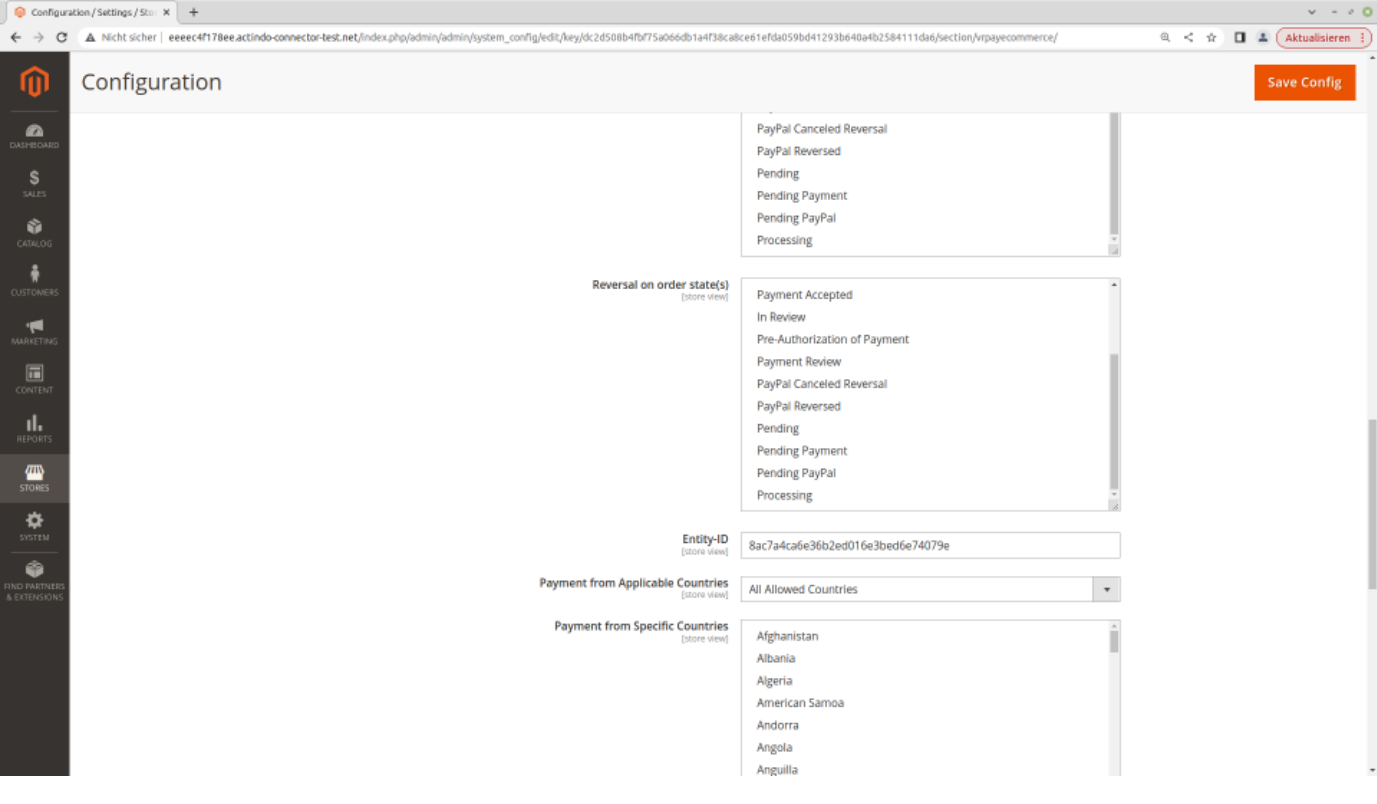

#### **WICHTIG**

Die hier definierten Status dürfen niemals mit denen aus der Einstellung "Capture on order state(s)" übereinstimmen!

#### <span id="page-18-0"></span>**4 Anwendung**

Nach erfolgreicher Konfiguration und Aktivierung der Zahlungsarten werden diese beim Bestellvorgang im Kassenbereich des Magento 2 Shops angezeigt.

Der Zahlungsvorgang kann sich je nach Zahlungsart unterscheiden. Außerdem können Rückerstattungen nun auch im Magento-Backend angestoßen werden. Daher werden diese Themen im Folgenden im Detail beschrieben:

- Bezahlen
- [Rückerstattung](#page-26-0)

Bevor das Plug-in im Live-Shop eingesetzt wird, sollte es ausgiebig in einem Testsystem getestet werden, um den reibungslosen Ablauf im Live-Shop zu gewährleisten.

#### <span id="page-18-1"></span>4.1 Bezahlen

Im Magento 2 Shop können Sie eine Bestellung mit allen Zahlungsarten bezahlen, die Sie für diesen Verkaufskanal aktiviert haben. Je nach Zahlungsart müssen Sie weitere Angaben machen, um den Zahlungsvorgang abzuschließen. Der Zahlungsvorgang der folgenden Zahlungsarten wird daher im Detail beschrieben:

- SEPA Lastschrift
- Ratenkauf by easyCredit

#### <span id="page-18-2"></span>4.1.1 Mit SEPA Lastschrift bezahlen

- 1. Fügen Sie den/die gewünschten Artikel Ihrem Warenkorb hinzu und folgen Sie den Anweisungen im Bestellvorgang, bis die Seite *Bestellung abschließen* angezeigt wird.
- 2. Markieren Sie die Checkbox *Ich habe die AGB gelesen und bin mit ihnen einverstanden.* im Abschnitt *AGB und Widerrufsbelehrung*.
- 3. Markieren Sie den Radio Button der Zahlungsart *SEPA Lastschrift* im Abschnitt *Zahlungsart*.

Wenn die Zahlungsart nicht angezeigt wird, klicken Sie auf die Schaltfläche **Mehr anzeigen**, um alle verfügbaren Zahlungsarten anzuzeigen.

4. Klicken Sie unten auf der Seite auf die Schaltfläche **Zahlungspflichtig bestellen**.

» Eine Eingabemaske für Kontoinhaber und IBAN wird angezeigt.

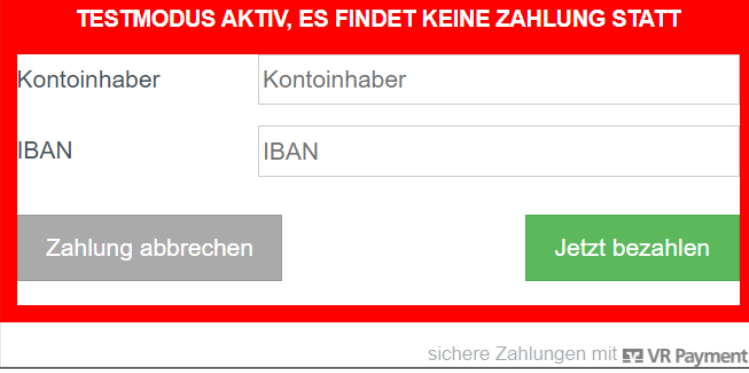

- 5. Geben Sie im Feld *Kontoinhaber* den Vor- und Nachnamen des Kontoinhabers ein.
- 6. Geben Sie im Feld *IBAN* die IBAN des entsprechenden Kontos an.
- 7. Klicken Sie rechts auf die Schaltfläche **Jetzt bezahlen**.
	- » Eine Eingabemaske für das SEPA-Lastschriftmandat wird angezeigt.

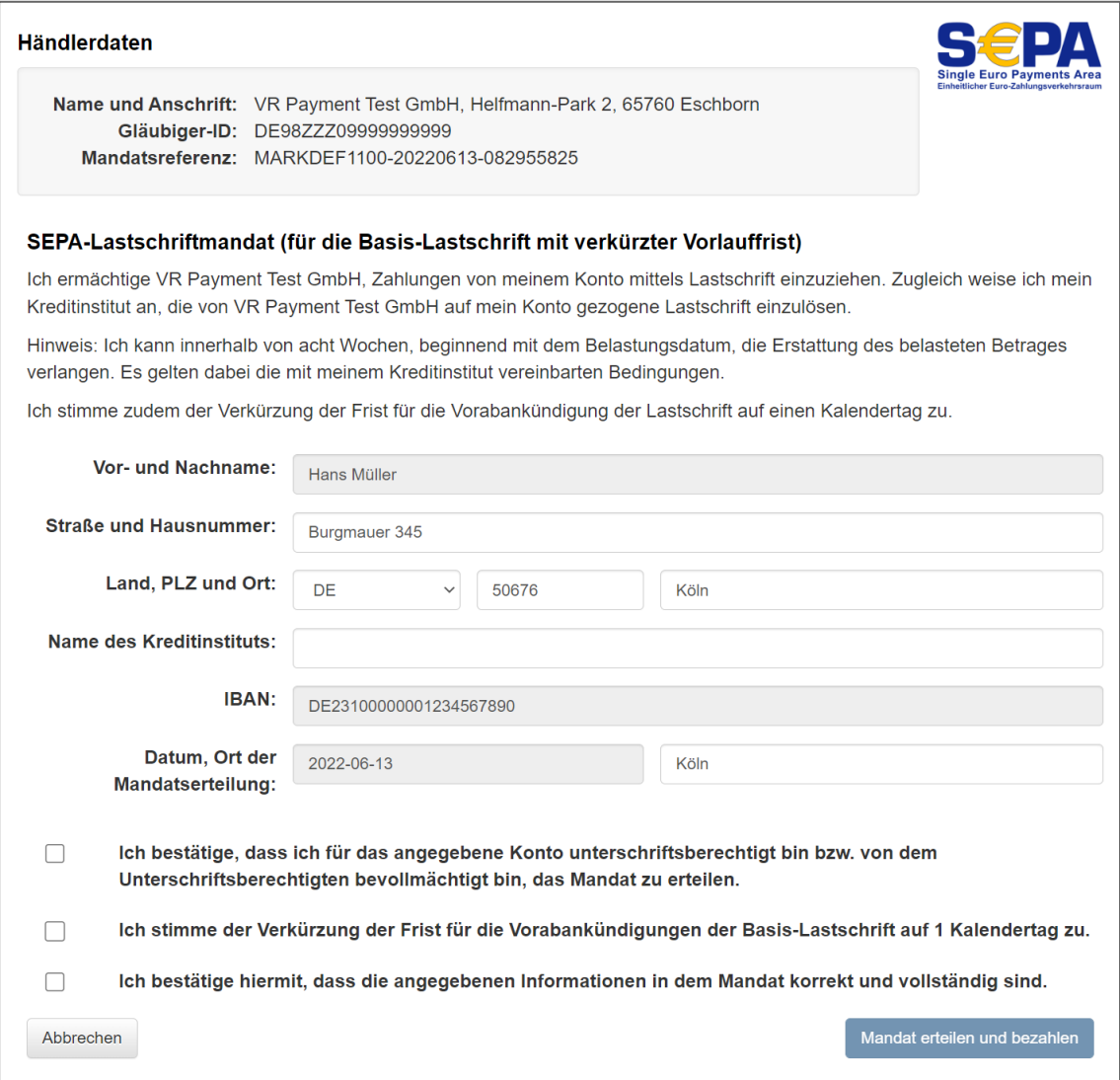

- 8. Ergänzen Sie in der Eingabemaske die offenen Felder. Folgende Felder werden angezeigt:
	- *Vor- und Nachname:* Vor- und Nachname des Kontoinhabers. Das Feld ist schreibgeschützt. • *Straße und Hausnummer:*
	- Klicken Sie in das Feld und bearbeiten Sie, wenn nötig, die Anschrift aus der Rechnungsadresse.
	- *Land, PLZ und Ort:* Klicken Sie in das jeweilige Feld und bearbeiten Sie, wenn nötig, das Land, die Postleitzahl und den Ort aus der Rechnungsadresse.
	- *Name des Kreditinstituts:* Geben Sie den Namen der Bank ein, bei der das Konto geführt wird.
		- *IBAN:*
			- IBAN des Kontos. Das Feld ist schreibgeschützt.
- *Datum, Ort der Mandatserteilung:* Klicken Sie in das zweite Feld und bearbeiten Sie, wenn nötig, den Ort, an dem das SEPA-Lastschriftmandat erteilt wird. Das Datumsfeld wird automatisch ausgefüllt und ist schreibgeschützt.
- *9.* Markieren Sie die Checkbox *Ich bestätige, dass ich für das angegebene Konto unterschriftsberechtigt bin bzw. von dem Unterschriftsberechtigten bevollmächtigt bin, das Mandat zu erteilen.*, wenn Sie unterschriftsberechtigt oder -bevollmächtigt sind.
- *10.* Markieren Sie die Checkbox *Ich stimme der Verkürzung der Frist für die Vorabankündigungen der Basis-Lastschrift auf 1 Kalendertag zu.*, wenn Sie der verkürzten Frist zustimmen.
- 11. Markieren Sie die Checkbox *Ich bestätige hiermit, dass die angegebenen Informationen in dem Mandat korrekt und vollständig sind.*, wenn alle Angaben richtig und vollständig sind.

Die Schaltfläche **Mandat erteilen und bezahlen** ist gesperrt, solange Sie nicht alle Checkboxen markiert haben.

12. Klicken Sie unten rechts auf die Schaltfläche **Mandat erteilen und bezahlen**. » Das Fenster *Vorabankündigung (Pre-Notification)* des SEPA-Lastschriftmandats wird angezeigt.

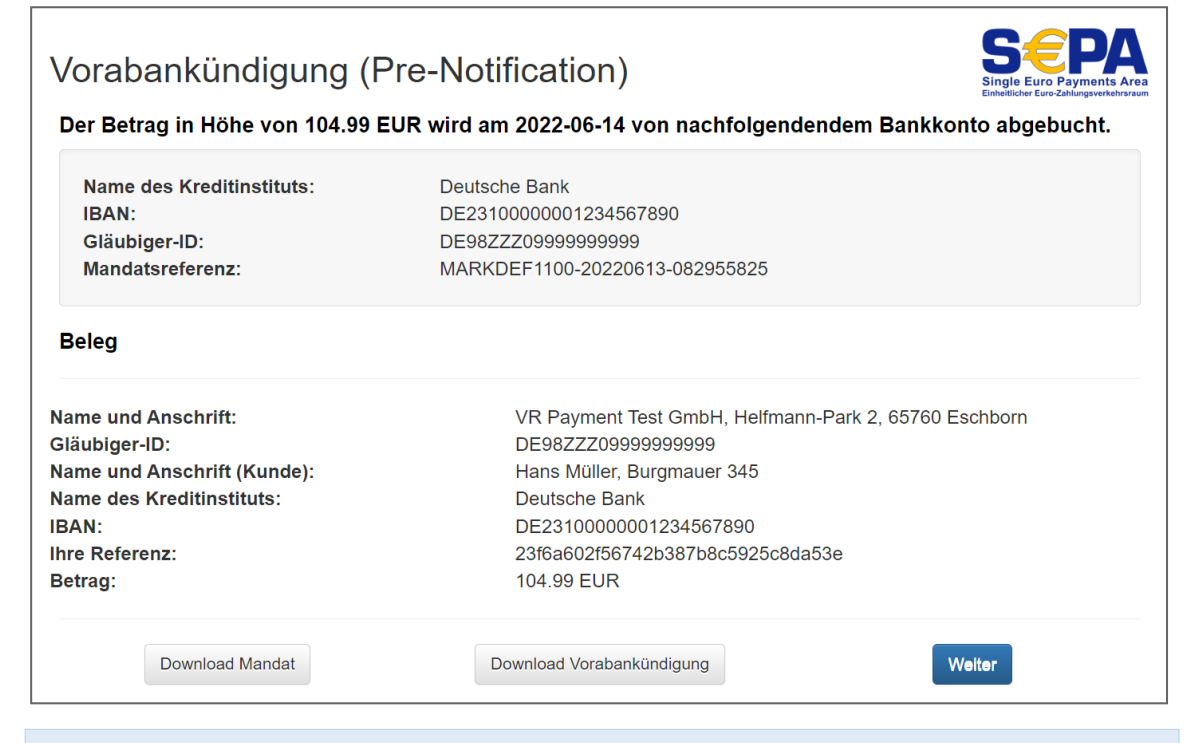

Über die Schaltflächen **Download Mandat** und **Download Vorabankündigung** können Sie das SEPA-Lastschriftmandat und die Vorabankündigung herunterladen.

13. Klicken Sie unten rechts auf die Schaltfläche **Weiter**.

» Der Bestellvorgang ist abgeschlossen. Das Fenster *Vielen Dank für Ihre Bestellung* mit einer Zusammenfassung Ihrer Bestellung wird angezeigt.

#### <span id="page-21-0"></span>4.1.2 Mit Ratenkauf by easyCredit bezahlen

Beachten Sie, dass die Zahlungsart *Ratenkauf by easyCredit* nur unter den folgenden Voraussetzungen verfügbar ist:

- Die Gesamtsumme der Bestellung liegt zwischen 200,00 und 10.000,00 Euro
- Als verwendete Währung ist *Euro* gewählt
- Rechnungs- und Lieferadresse des Kunden müssen übereinstimmen
- 1. Fügen Sie den/die gewünschten Artikel Ihrem Warenkorb hinzu und folgen Sie den Anweisungen im Bestellvorgang, bis die Seite *Bestellung abschließen* angezeigt wird.

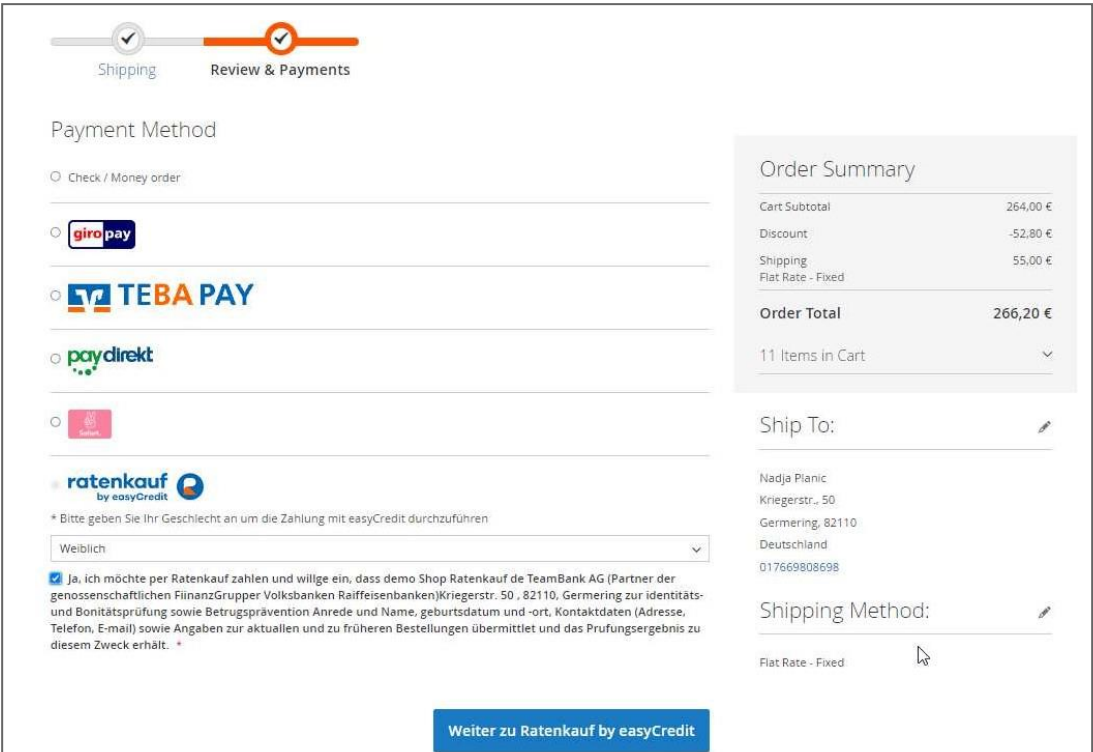

- 2. Markieren Sie die Checkbox *Ich habe die AGB gelesen und bin mit ihnen einverstanden.* im Abschnitt *AGB und Widerrufsbelehrung*.
- 3. Markieren Sie den Radio Button der Zahlungsart *Ratenkauf by easyCredit* im Abschnitt *Zahlungsart*. Wenn die Zahlungsart nicht angezeigt wird, klicken Sie auf die Schaltfläche **Mehr anzeigen**, um alle verfügbaren Zahlungsarten anzuzeigen.
- 4. Klicken Sie unten auf der Seite auf die Schaltfläche **Zahlungspflichtig bestellen**. » Eine Eingabemaske für den Ratenkauf by easyCredit wird angezeigt.

### **F7 VR Payment**

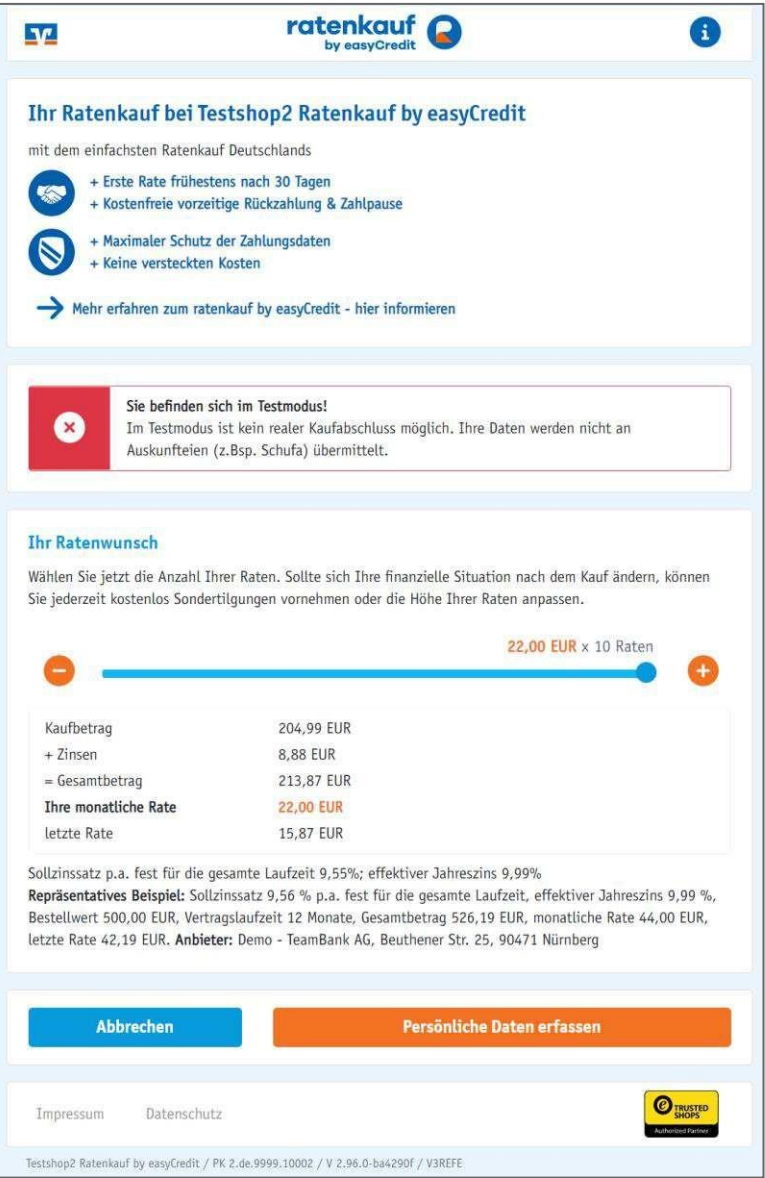

5. Wählen Sie im Abschnitt *Ihr Ratenwunsch* über den Schieberegler oder mithilfe der Schaltflächen Minus ( ) und Plus ( ) die gewünschte Anzahl an Raten.

» Weitere Informationen zum aktuell gewählten Ratenkauf, wie die Ratenhöhe und der Zinsbetrag, werden im unteren Bereich des Abschnitts *Ihr Ratenwunsch* angezeigt.

Die mögliche Anzahl an Raten liegt, je nach Gesamtsumme der Bestellung, zwischen 2 und 60 Raten.

Sie können die Anzahl an Raten zu einem späteren Zeitpunkt nochmals anpassen.

6. Klicken Sie auf die Schalfläche **Persönliche Daten erfassen**.

» Die Abschnitte *Ihre Daten* und *Zustimmungen* werden in der Eingabemaske angezeigt.

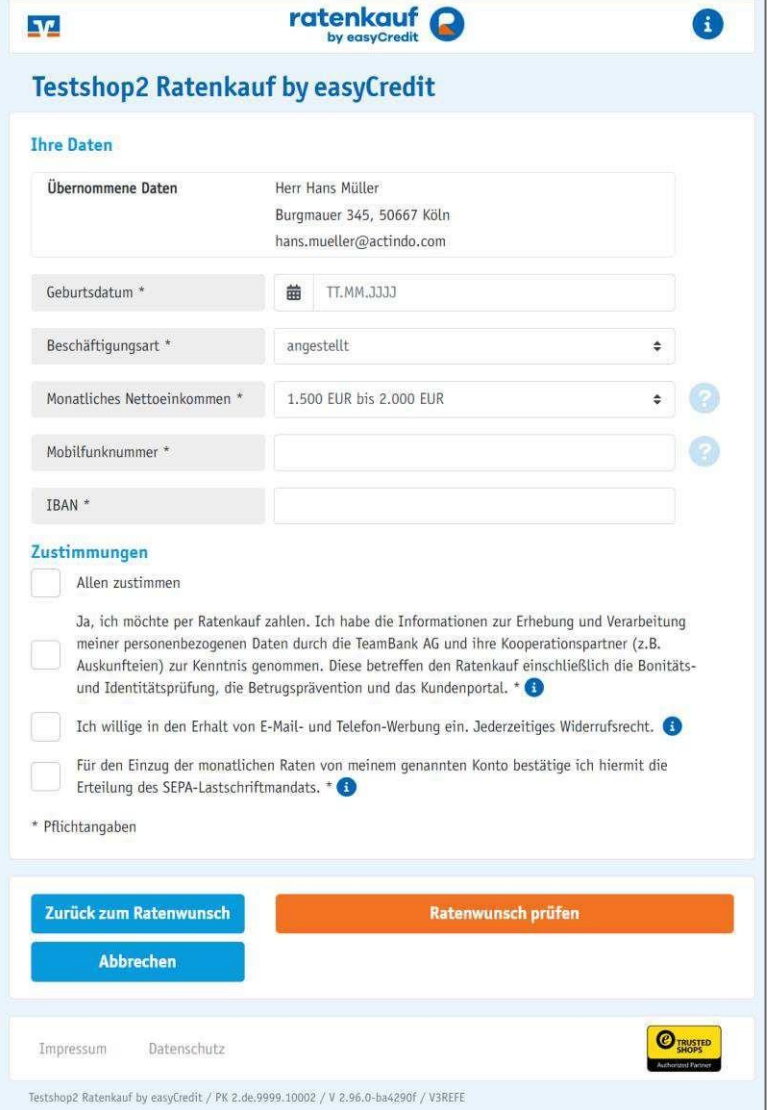

- 7. Ergänzen Sie in der Eingabemaske im Abschnitt *Ihre Daten* die offenen Felder. Alle Felder sind Pflichtfelder. Folgende Felder werden angezeigt:
	- *Übernommene Daten*

Titel, Vor- und Nachname sowie Anschrift und E-Mail-Adresse aus der Rechnungsadresse. Diese Angaben müssen mit denen des Kreditnehmers übereinstimmen. Das Feld ist schreibgeschützt.

• *Geburtsdatum*

Klicken auf das Kalender-Icon und wählen Sie im Kalender-Widget Ihr Geburtsdatum aus, oder geben Sie Ihr Geburtsdatum direkt im Format TT.MM.JJJJ ein.

#### • *Beschäftigungsart*

Wählen Sie in der Dropdown-Liste Ihre Beschäftigungsart aus. Folgende Beschäftigungsart stehen zur Auswahl:

- angestellt
- im Beamtenstatus
- in Rente
- selbstständig
- arbeitslos
- sonstige Beschäftigung
- *Monatliches Nettoeinkommen*

Wählen Sie in der Dropdown-Liste die Option aus, auf die Ihr monatliches Nettoeinkommen zutrifft. Folgende Optionen stehen zur Auswahl:

- < 500 EUR
- 500 EUR bis 1.000 EUR
- 1.000 EUR bis 1.500 EUR
- 1.500 EUR bis 2.000 EUR
- 2.000 EUR bis 2.500 EUR
- 2.500 EUR bis 3.000 EUR
- $\bullet$  > 3.000 EUR
- *Mobilfunknummer*

Geben Sie Ihre Mobilfunknummer an, an die das Passwort für den Zugang zum easyCredit Kundenportal geschickt wird. Zudem wird die Mobilfunknummer für das mTan-Verfahren benötigt.

• *IBAN*

Geben Sie die IBAN des Kontos an, von dem die Raten eingezogen werden.

- 8. Markieren Sie im Abschnitt *Zustimmungen* die Checkbox *Ja, ich möchte per Ratenkauf zahlen. Ich habe die Informationen zur Erhebung und Verarbeitung meiner personenbezogenen Daten durch die TeamBank AG und ihre Kooperationspartner (z.B. Auskunfteien) zur Kenntnis genommen. Diese betreffen den Ratenkauf einschließlich die Bonitäts- und Identitätsprüfung, die Betrugsprävention und das Kundenportal.*, wenn Sie der Ratenzahlung zustimmen und die Informationen zur Datenerhebung und -verarbeitung zustimmen.
- 9. Markieren Sie die Checkbox *Für den Einzug der monatlichen Raten von meinem genannten Konto bestätige ich hiermit die Erteilung des SEPA-Lastschriftmandats.*, wenn Sie das SEPA-Lastschriftmandat für das angegebene Konto erteilen möchten.

Sie können den Ratenwunsch nur prüfen, wenn Sie die zwei genannten Checkboxen markiert haben.

10. Klicken Sie unten rechts auf die Schaltfläche **Ratenwunsch prüfen**.

» Der Ratenwunsch wird geprüft. In der Eingabemaske wird angezeigt, ob der Ratenwunsch möglich ist und zu welchen Konditionen.

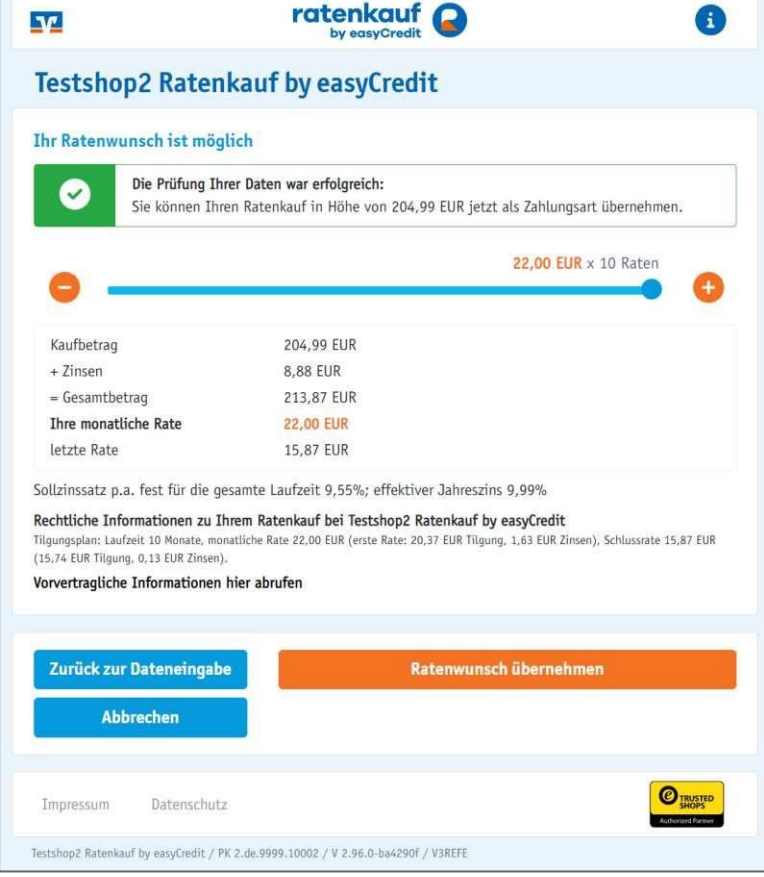

Sie können die Anzahl der Raten nochmals über den Schieberegler oder mithilfe der Schaltflächen Minus ( ) und Plus ( ) anpassen.

<span id="page-26-0"></span>11. Klicken Sie unten rechts auf die Schaltfläche **Ratenwunsch übernehmen**, um den Zahlungsvorgang zu beenden. » Der Bestellvorgang ist abgeschlossen. Der Ratenkauf wird zu den angezeigten Konditionen als Zahlungsart übernommen. Das Fenster *Vielen Dank für Ihre Bestellung* mit einer Zusammenfassung Ihrer Bestellung wird angezeigt.

#### <span id="page-27-0"></span>4.2 Capture

Capture ist der Prozess, mit dem Zahlungen gesichert werden, sobald die Zahlung autorisiert wurde. Damit ein Zahlungsvorgang abgeschlossen wird, wenn eine Kredit- oder Debitkarte als Zahlungsmethode verwendet wird, muss die Karte zuerst autorisiert werden. Dieser Schritt der Autorisierung dauert Sekunden und ermöglicht es dem Händler, zu wissen, dass genügend Mittel vorhanden ist, um die Transaktion abzuschließen.

Bei Verwendung einer Kredit- oder Debitkarte als Zahlungsmethode wird das Geld nicht sofort auf dem Konto belassen, sondern für die gerade abgeschlossene Transaktion reserviert. Sobald eine Zahlung erfasst wurde, zeigt Ihre Internet-Kontoauszugsbestätigung den Betrag an, der für den Kauf als ausstehende Kredit- / Debittransaktion erfasst wurde, und die Gelder in der Bank stehen nicht für anderweitige Ausgaben zur Verfügung.

Bei dem Erstellen einer Order orientiert sich das Plug-In an dem Zahlungsstatus der Order. Der Order-Status hat keinen Einfluss auf das Auslösen des Capture. Folgende Status werden von dem VR-Payment Plug-In genutzt:

- 1. Pre-Authorization of Payment, welcher mit dem Bestell-Status "New" gekoppelt ist Sobald die Bestellung erstellt ist und für die Zahlung der Bestellung die Pre-Authorization Methode genutzt wird, erhält die Bestellung den Status "New" und den Zahlungsstatus "Pre-Authorization of Payment".
- 2. In Review, welcher mit dem Order Status "New" gekoppelt ist. Der Zahlungsstatus "In Review" wird nur in Ausnahmefällen von dem Gateway übertragen. Diese Ausnahmefälle sind z.B. wenn eine Zahlung als Betrügerisch eingestuft wird.
- 3. Payment Accepted, welcher mit dem Order Status "Processing" gekoppelt ist. Sobald das Payment Gateway die Zahlung geprüft und akzeptiert hat, wird die Änderung des Status ausgelöst. Dabei wird der Zahlungsstatus auf Payment Accepted gesetzt, was ebenfalls den Status der Bestellung umstellt. Die Bestellung erhält den Status "Processing".

Eine Bestellung folgt folgenden Ablauf:

- 1. Order wird erstellt: Zahlungsstatus wird auf "Payment Pending" gesetzt.
- 2. Zahlung wird von dem Kunden abgeschlossen:
	- Zahlungsstatus wird auf "Payment Accepted" (Bei DB Capture) oder auf "Pre-Authorization of Payment" (Bei PA Capture) gesetzt.
		- Bei Pre-Authorizations folgt auf das Erstellen einer Rechnung der Zahlungsstatus "Payment Accepted"
- 3. Zahlung wird durch das Gateway akzeptiert und die Information über die akzeptierte Zahlung an den Shop übermittelt. Die Bestellung erhält den Zahlungsstatus "Payment-Accepted".
- 4. Bestellung wird versendet: Zahlungsstatus wird auf "Complete" gesetzt.

Der Status "Payment Review" ist nicht mit dem Magento eigenem "Payment\_review" Status gekoppelt. Bei Magento deutet dieser Status auf eine Bezahlung die als "Suspected Fraud" deklariert wurde, während mit dem VR-Payment Plug-In der Status "Payment Review" tatsächlich darauf deutet das die Zahlung geprüft wird.

#### <span id="page-28-0"></span>4.3 Rückerstattung

Rückerstattungen zu Bestellungen können im Magento-Backend unter *Sales › Invoices* erstellt werden.

- 1. Melden Sie sich in Ihrem Magento-Backend an.
- 2. Klicken Sie im Menü auf *Sales › Invoices*.

» Das Fenster *Invocies* mit allen Bestellungen wird angezeigt.

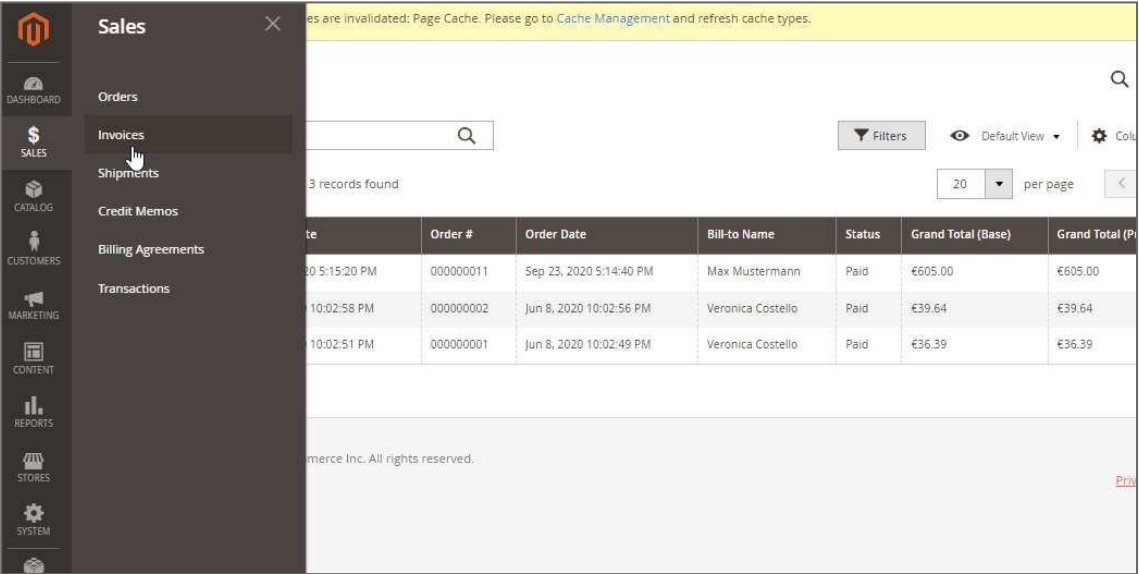

3. Klicken Sie auf die Bestellung, die Sie erstatten möchten.

#### » Das Fenster *Bestellung* der ausgewählten Bestellung wird angezeigt.

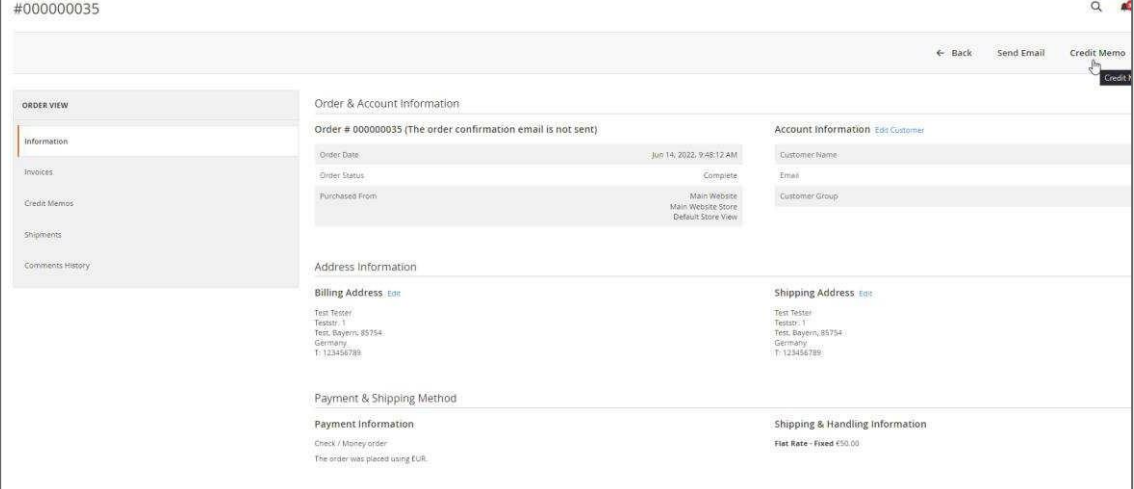

4. Klicken Sie auf den Tab *Credit Memo* welcher sich in der Leiste oberhalb der Details zur Bestellung befindet

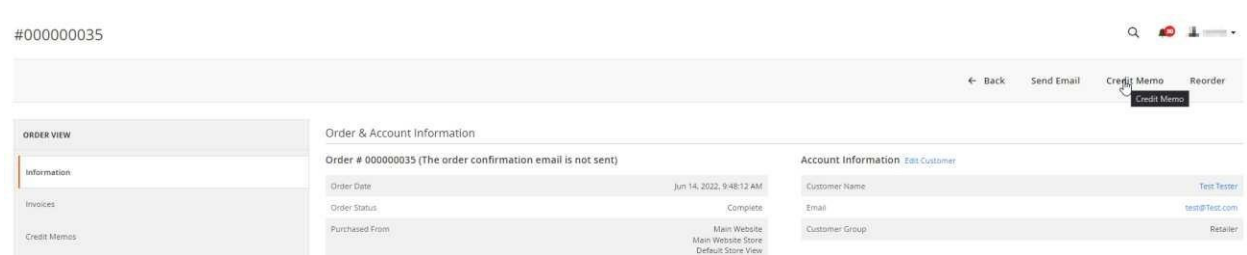

5. Im nächsten Fenster öffnet sich die Rückerstattung mit allen Details. Hier können Sie definieren was rückerstattet werden soll, und gegebenenfalls die Informationen im Beleg anpassen New Memo

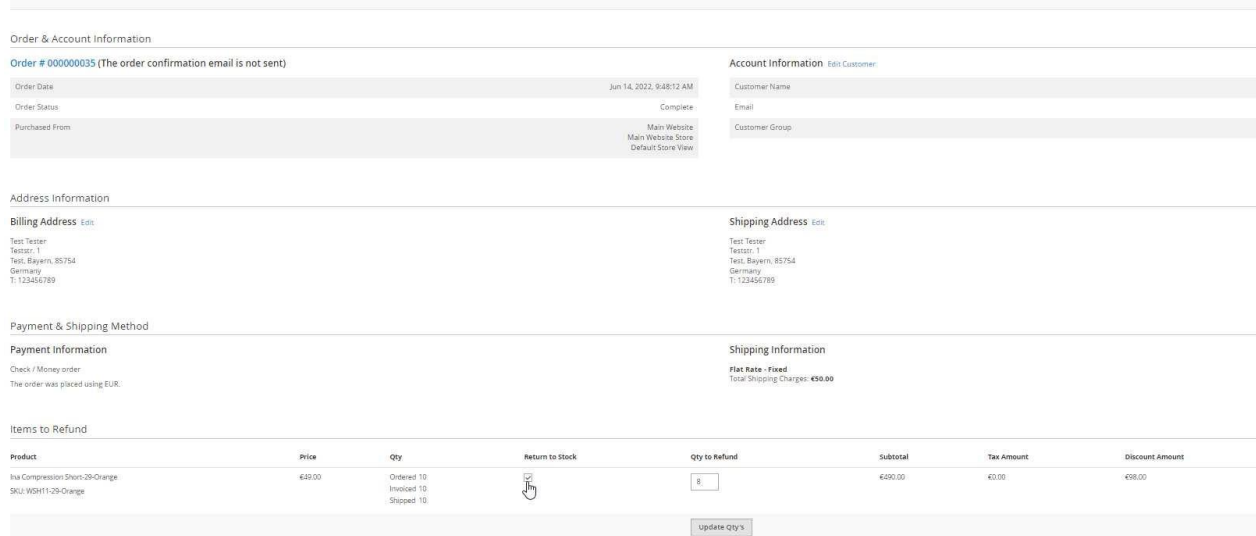

#### Sobald Sie alle Anpassungen vorgenommen haben, bestätigen Sie die Rückerstattung mit einem Klick auf den Button "Refund" welcher sich am Ende der Seite befindet.

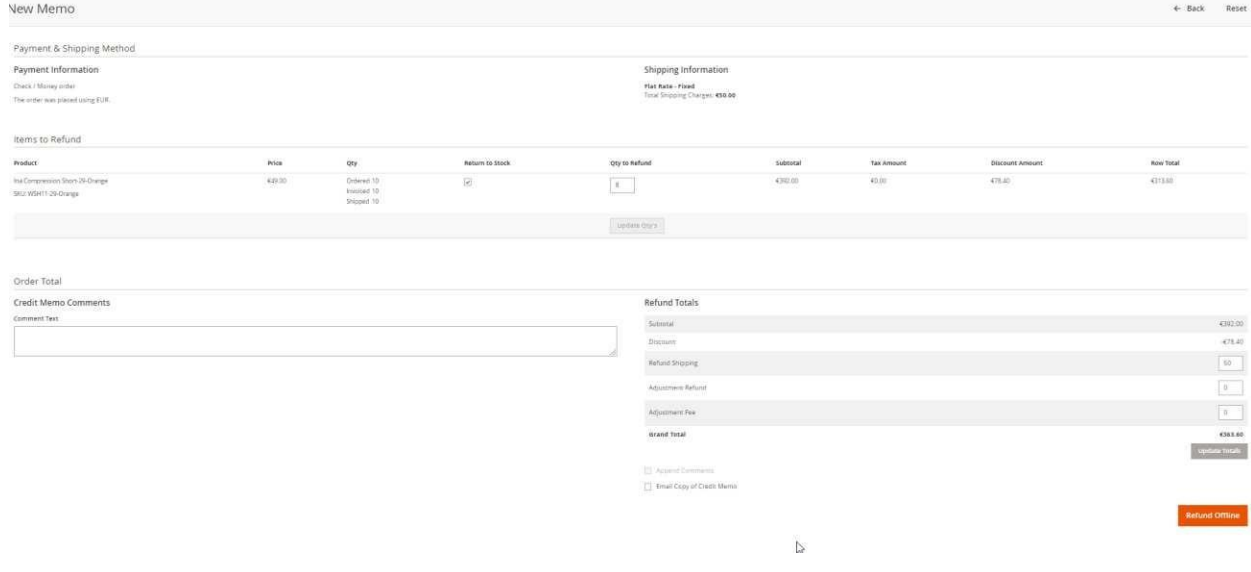

6. Somit wurde zu der Bestellung eine Rückerstattung erstellt.

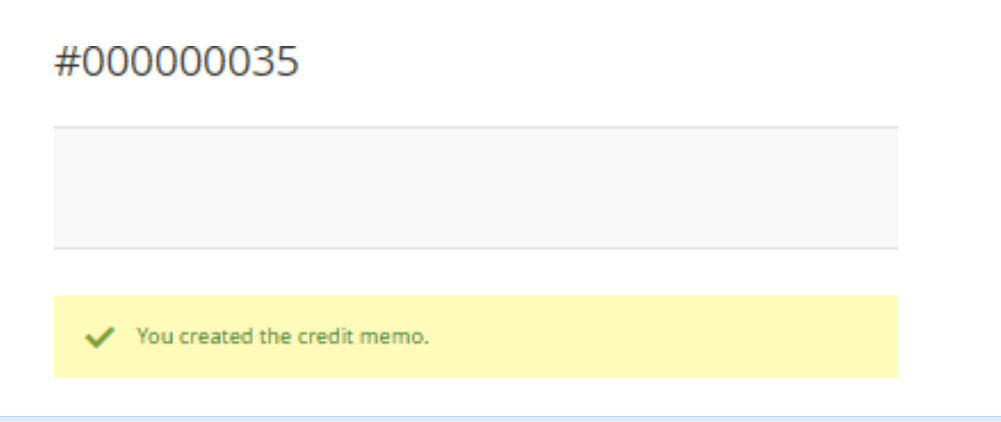

Rückerstattungen, die im Magento-Backend erstellt wurden, sollten im Administrationsbereich des VR Payment Backoffice geprüft werden. Alle Rückerstattungen können über *Sales > Credit Memo* eingesehen werden.

#### <span id="page-30-0"></span>4.4 Teilrückerstattung

Wenn bei einer Teilerstattung der Betrag dem maximal möglichen Betrag, entspricht oder diesen übersteigt, erfolgt eine vollständige Erstattung des Restbetrags

- Kreditkarte
- Paypal
- Giropay via Paydirekt
- Klarna/Sofortüberweisung
- Sepa

#### Schritt für Schritt:

- 1. Sales -> Order ->View
- 2. Rechnungen ->Klick auf Rechnungszeile -> Gutschrift
- 3. Menge anpassen, Menge aktualisieren
- 4. Beträge anpassen (optional)
	- Um weniger als den vollen Betrag zu erstatten, geben Sie eine positive Zahl in "Anpassungsgebühr" ein und klicken Sie auf "Summe aktualisieren"
- 5. Erstattung
	- Sie können nur eine Erstattung pro Position vornehmen. Enthält ein Auftrag mehrere Positionen, können diese einzeln erstattet werden, d.h. es können mehrere Teilerstattungen vorgenommen werden.

Hinweis: TEBA kann nur vollständig zurückerstattet werden! Wenn die Anpassungsgebühr > 0 ist, wird eine Fehlermeldung angezeigt

#### <span id="page-31-0"></span>**5 Plug-in Features**

Das Magento 2 Shop System Plug-in bietet einige Features, die im Folgenden im Detail beschrieben sind:

- Manuelle Wiederholung / Nachbestellung
- Angabe des Visa Händlers

#### <span id="page-31-1"></span>5.1 Manuelle Wiederholung / Nachbestellung

- Der Händler hat die Möglichkeit, für Kunden, die bereits im Shop bestellt haben, die Bestellung zu wiederholen. Dies ist bei Kunden möglich die Ihre Zahlungsdaten im Shop registriert haben. » Diese Funktion kann in den Plug-in-Einstellungen im Abschnitt *Recurring* aktiviert werden.
- Angemeldete Kunden können im Magento 2 Shop unter *Mein Konto › Zahlungsarten* ihre gespeicherten Zahlungsmittel einsehen und löschen.
	- » Diese Funktion kann in den Plug-in-Einstellungen im Abschnitt *Recurring* aktiviert werden.
- Die Händler können im Magento 2 Shop unter *Sales ›Orders* die Bestellung wählen, die wiederholt bestellt werden soll, indem Sie auf die Bestellung klicken.
- Die Order wird geöffnet und in der Leiste, welche sich oberhalb der Bestelldetails befindet, kann die Option "Reorder" getätigt werden.

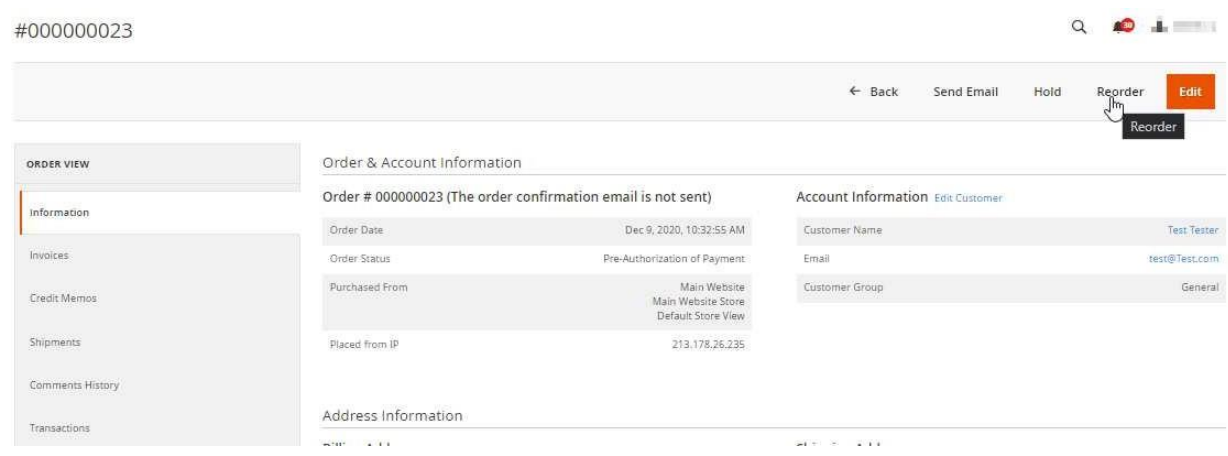

• Im nächsten Schritt kann der Händler die Bestellung entweder direkt absenden oder auch Anpassen. Es können weitere Produkte hinzugefügt werden, oder die genutzte Zahlungsmethode angepasst werden.

 $Q \bullet I$ 

Create New Order for Test Tester in Default Store View

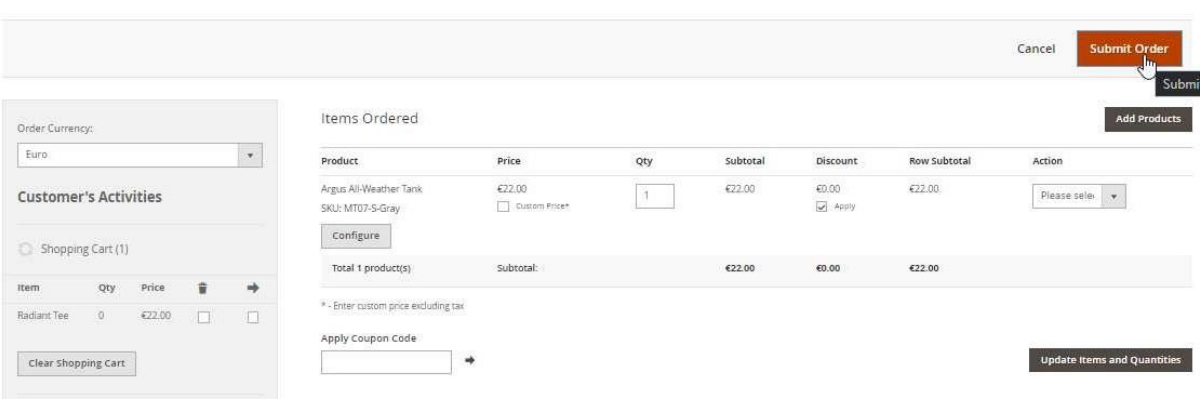

#### <span id="page-32-0"></span>5.2 Angabe der Visa-Händlerdaten

Seit Veröffentlichung der Offenlegungspflicht für Händler durch Visa wird beim Zahlungsvorgang nun der Firmensitz des Händlers unter dem Kreditkarten-Zahlungsfeld angezeigt.

Das Feld unter dem Kreditkarten-Zahlungsfeld kann in den Plug-in-Einstellungen im Abschnitt *Allgemeine [Einstellungen](#page-5-0)* konfiguriert werden.

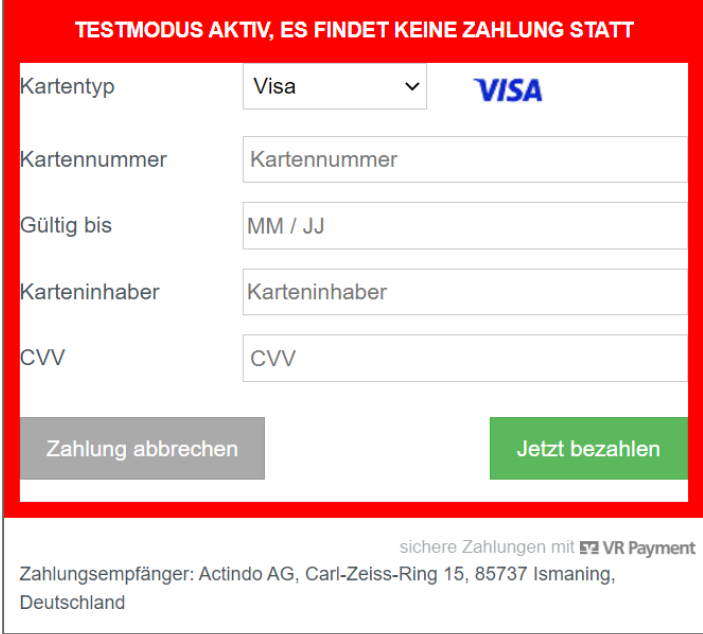

Dieses Feld ist verpflichtend und sollte daher immer ausgefüllt werden.

- Beachten Sie, dass das Feld je nach Shopsystem unterschiedlich aussehen kann.
- Der Feldname sollte wie folgt angegeben sein:
	- EN: *Merchant Location*
	- DE: *Firmensitz*
- Haftungsausschluss:
	- EN: Principal place of business (Company name, Address including the country)
	- DE: Firmensitz laut Handelsregister (Firmenname, Adresse inklusive Land)

### **F7 VR Payment**

Händler, die Offenlegungspflicht vernachlässigen und die entsprechenden Änderungen nicht umsetzen, werden aktiv von VR Payment kontrolliert.

#### <span id="page-34-0"></span>**6 Fehleranalyse**

Unter Umständen können bei der Installation oder Konfiguration des Plug-ins Fehler auftreten. Die häufigsten Fehler und mögliche Lösungsansätze werden im Folgenden beschrieben:

- Fehler bei der Installation
- Fehler bei der Konfiguration

#### <span id="page-34-1"></span>6.1 Installation

Im Magneto-Backend können Sie unter *Stores › Configuration > Sales > VR Pay eCommerce* prüfen, ob die Dateien ordnungsgemäß installiert wurden. Wenn das VR Payment Plug-in oder die Zahlungsarten in den Plug-in-Einstellungen nicht oder nur unvollständig angezeigt werden, müssen die Dateien neu installiert werden.

#### <span id="page-34-2"></span>6.2 Konfiguration

Im Magneto-Backend können Sie unter *Stores › Configuration > Sales > VR Pay eCommerce* die Detailkonfiguration der Zahlungsarten und Zahlungseinstellungen prüfen.

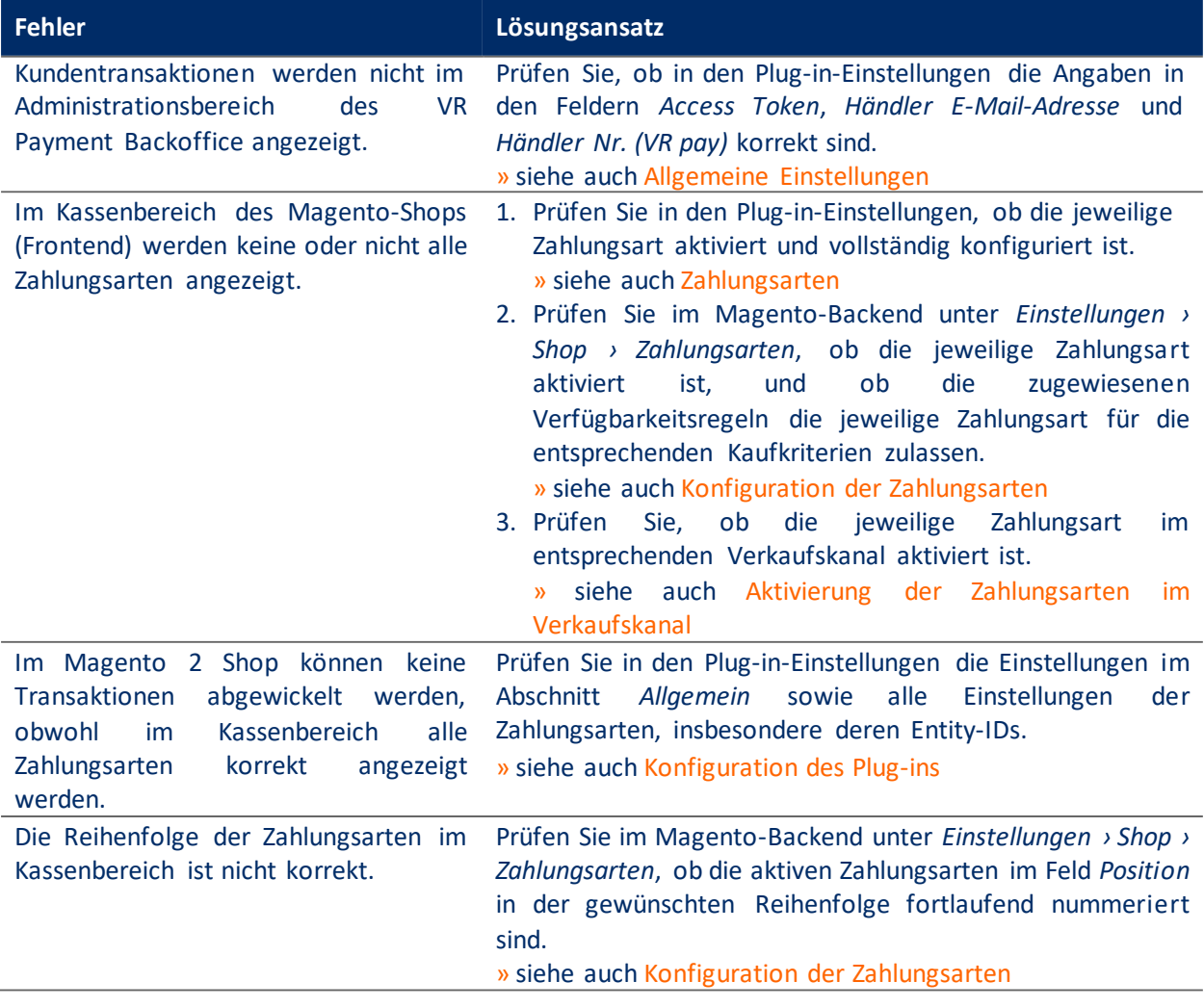

#### <span id="page-35-0"></span>**7 Version Tracker**

Um Ihnen den bestmöglichen Service zu bieten, Sie über neuere Versionen des Plug-ins sowie über Sicherheitsthemen zu informieren, erhebt VR Payment die unten aufgeführten grundlegenden und technischen Daten aus dem Shopsystem. Die Informationen werden nicht zu Marketing- und/oder Werbezwecken verwendet. VR Payment erhebt zudem keine Daten, die dem Bundesdatenschutzgesetz über personenbezogene Daten unterliegen (§ 3 Abs. 1 BDSG).

Die VR Payment GmbH ("VR Payment"; "wir") nimmt den Schutz Ihrer personenbezogenen Daten sehr ernst. Diese Datenschutzhinweise für Händler bzgl. der Nutzung von Onlineshop-Modul informieren Sie über die Erhebung und sonstige Verarbeitung Ihrer personenbezogenen Daten durch VR Payment, wenn Sie die unter **https:/[/www.vr-payment.de/onlineshop-module](http://www.vr-payment.de/onlineshop-module)** zum Download zur Verfügung gestellten Onlineshop-Modul für die Verbindung Ihres Onlineshops mit der von uns erbrachten Bezahllösung herunterladen und nutzen. Weitere Informationen hinsichtlich der Verarbeitung Ihrer Daten im Zusammenhang mit der Nutzung der VR Payment Bezahllösungen sowie sonstiger Dienstleistungen und Produkte von VR Payment entnehmen Sie bitte unseren allgemeinen Hinweisen zum Datenschutz

#### **Wenn Sie eines der von VR Payment angebotenen Onlineshop-Modul herunterladen und nutzen, erhebt VR Payment bei jeder mittels der VR Payment Bezahllösung durchgeführten Zahlungstransaktion die folgenden Daten:**

- Händler Nummer aus den Plug-in Einstellungen
- URL des Shopsystems aus den Plug-in Einstellungen
- Externe IP-Adresse des Shopsystems
- **Shopsystem**
- Shop-Version
- Plug-in-Version
- Plug-in-Modus (Test/Live)
- Datum und Uhrzeit

VR Payment verarbeitet die o.g. Daten, soweit dies technisch zur Durchführung der Zahlungstransaktion, zur Feststellung und Überprüfung der Kompatibilität des von Ihnen verwendeten Shopsystems mit dem gewählten Onlineshop-Modul sowie zur Sicherstellung der Betriebsfähigkeit unserer Services erforderlich ist. Wir stützen die Verarbeitung der Daten insoweit auf die Erforderlichkeit der Verarbeitung zur Erfüllung des mit Ihnen bestehenden Service-Vertrags über die VR Payment Bezahllösung (Art. 6 Abs. 1, lit. a) DSGVO). Darüber hinaus verarbeiten wir die Daten zwecks Einhaltung von Compliance-Anforderungen von VR Payment (insbesondere zur Verhinderung und Aufklärung von missbräuchlicher Nutzung unserer Services) sowie zur Erstellung von aggregierten und anonymisierten Statistiken und Auswertungen, um unsere Onlineshop-Modul weiterzuentwickeln und zu verbessern. Wir stützen die Verarbeitung Daten insoweit auf unsere berechtigten Interessen an der Einhaltung gesetzlicher und sonstiger Compliance-Anforderungen an VR Payment sowie an der Optimierung unserer Angebote (Art. 6 Abs. 1, lit. f) DSGVO). Ferner verarbeiten wir die Daten, soweit dies zur Geltendmachung, Ausübung und Verteidigung von Rechtsansprüchen erforderlich ist (Art. 6 Abs. 1, f) DSGVO). Daten, welche für die Transaktionsausführung notwendig sind, erhalten wir direkt aus dem Datensatz der Transaktion. Weitere Daten erhalten wir durch Ihre Eingabe in der Verwaltung des Onlineshop-Moduls in Ihrem Shopsystem. Sie sind grundsätzlich weder gesetzlich noch vertraglich verpflichtet, Ihre Daten VR Payment bereitzustellen. Wenn Sie uns Ihre Daten nicht zur Verfügung

stellen möchten, kann es sein, dass Sie unsere Services nicht oder nur eingeschränkt nutzen können. Innerhalb von VR Payment erhalten nur diejenigen Personen und Stellen Zugriff auf Ihre Daten, die diese zur Erfüllung der in Ziffer 2 genannten Zwecke benötigen, und zwar nur in dem für diese Zwecke erforderlichen Umfang. Zudem werden wir die Daten an Dienstleister von VR Payment weitergeben, die die Daten im Auftrag und gemäß den Weisungen von VR Payment verarbeiten (sog. Auftragsverarbeiter), insbesondere um den reibungslosen Betrieb der unserer Bezahllösungen zu gewährleisten. Unsere Dienstleister sind verpflichtet, sämtliche notwendigen technischen und organisatorischen Maßnahmen zu ergreifen, um Ihre Daten gemäß den datenschutzrechtlichen Erfordernissen zu schützen. Eine Weitergabe an Dritte oder eine Verarbeitung für eigene Zwecke ist unseren Dienstleistern nicht gestattet. Es kann sein, dass die oben genannten Dienstleister ihren Sitz in Ländern außerhalb der Europäischen Union und der Vertragsstaaten des Europäischen Wirtschaftsraumes haben (sog. Drittländer). Die Gesetze dieser Länder gewährleisten unter Umständen kein Datenschutzniveau, das von der Europäischen Kommission im Rahmen eines Angemessenheitsbeschlusses für angemessen befunden wurde. In diesen Fällen haben wir jedoch durch den Abschluss von EU-Standardvertragsklauseln sowie weiteren ggf. erforderlichen zusätzlichen Schutzmaßnahmen geeignete angemessene Maßnahmen getroffen, um sicherzustellen, dass Ihre Daten auch durch die Empfänger in Drittländern angemessen geschützt werden und dass das durch die europäischen Gesetze geforderte Datenschutzniveau nicht unterschritten wird. Um mehr über die Empfänger Ihrer Daten sowie die von uns getroffenen Maßnahmen zum Schutz Ihrer Daten zu erfahren, einschließlich der Möglichkeit eine Kopie der Maßnahmen zu erhalten, wenden Sie sich bitte an oben aufgeführten Kontaktdaten von VR Payment.

Ihre Daten werden grundsätzlich nur so lange gespeichert, wie dies für die jeweils oben aufgeführten Zwecke erforderlich ist. In der Regel werden wir die Daten nach spätestens 10 Jahren löschen, es sei denn, dass im Einzelfall einer Löschung gesetzliche Aufbewahrungspflichten (insbesondere aufgrund handels- und steuerrechtlicher Vorgaben) entgegenstehen oder eine längere Speicherung im konkreten Fall zur Erfüllung sonstiger rechtlicher Verpflichtungen oder zur Wahrung berechtigter Interessen von VR Payment (Geltendmachung, Ausübung oder Verteidigung unserer Rechtsansprüche) erforderlich ist. Nach Maßgabe der gesetzlichen Bestimmungen haben Sie das Recht (i) Auskunft über die von Ihnen verarbeiteten Daten sowie eine Kopie dieser Daten zu verlangen (Recht auf Auskunft); (ii) die Berichtigung unrichtiger Daten und, unter Berücksichtigung der Zwecke der Verarbeitung, die Vervollständigung unvollständiger Daten zu verlangen (Recht auf Berichtigung); (iii) bei Vorliegen berechtigter Gründe die Löschung Ihrer Daten zu verlangen (Recht auf Löschung; "Recht auf Vergessen werden"); (iv) die Einschränkung der Verarbeitung Ihrer Daten zu verlangen, sofern die gesetzlichen Voraussetzungen gegeben sind (Recht auf Einschränkung der Verarbeitung); (v) bei Vorliegen der gesetzlichen Voraussetzungen die von Ihnen bereitgestellten Daten in einem strukturierten, gängigen und maschinenlesbaren Format zu erhalten und diese Daten an einen anderen Verantwortlichen zu übermitteln oder, soweit dies technisch machbar ist, von uns übermitteln zu lassen (Recht auf Datenübertragbarkeit). (vi) Ferner haben Sie das Recht, einer Verarbeitung Ihrer Daten aus Gründen, die sich aus Ihrer besonderen Situation ergeben, nach Maßgabe der gesetzlichen Bestimmungen zu widersprechen (Widerspruchsrecht). Werden personenbezogene Daten verarbeitet, um Direktwerbung zu betreiben – was zurzeit weder stattfindet noch geplant ist – haben Sie das Recht dieser Verarbeitung jederzeit zu widersprechen, ohne dass es hierfür besonderer Gründe bedürfte. Eine ausschließlich auf einer automatisierten Verarbeitung beruhende Entscheidungsfindung findet nicht statt. Bitte nutzen Sie zur Ausübung Ihrer Rechte die unter Ziffer 1 aufgeführten Kontaktdaten. Zudem haben Sie unbeschadet sonstiger Rechtsbehelfe jederzeit das Recht, eine Beschwerde bei einer Aufsichtsbehörde einzureichen.